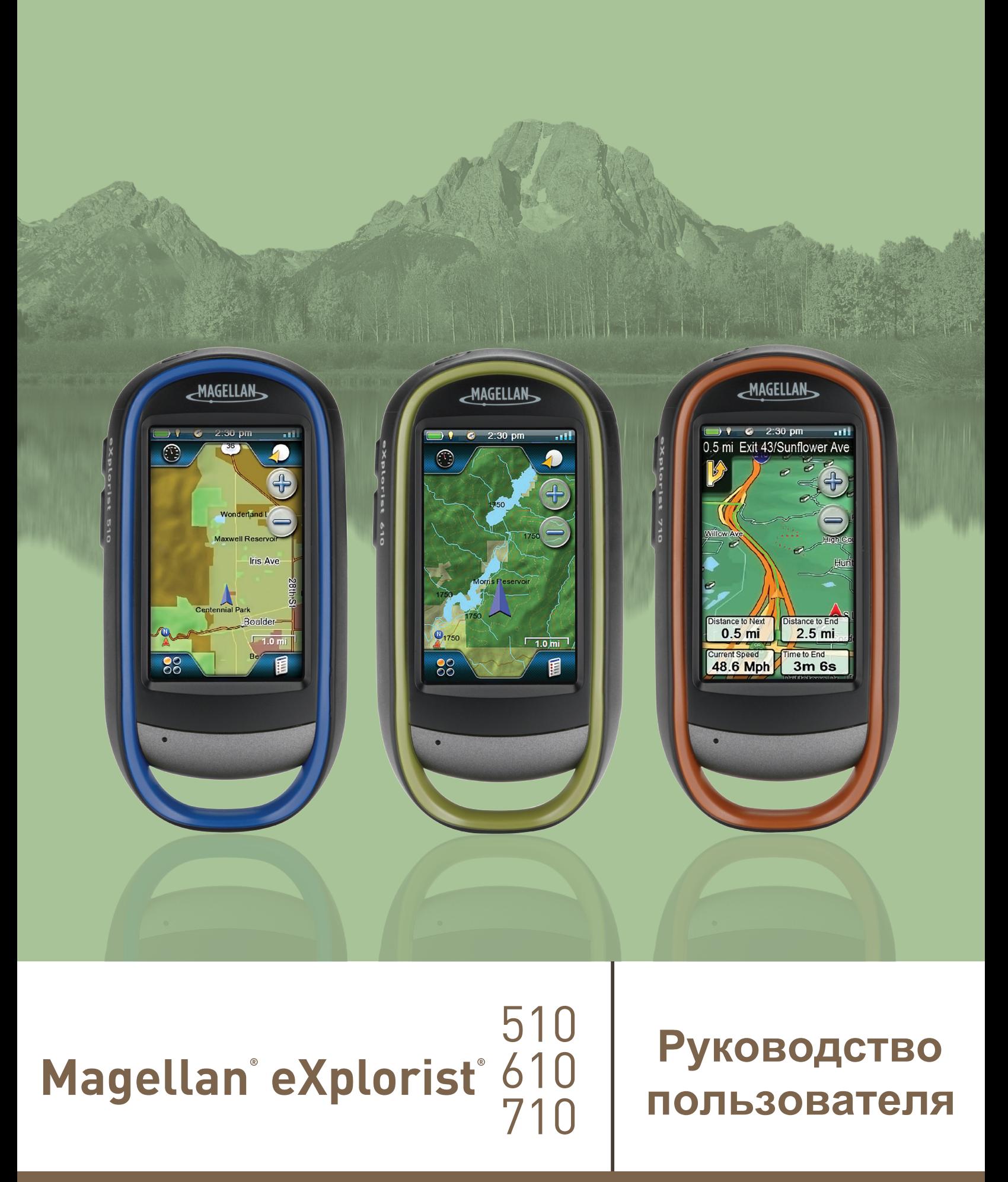

MiTAC Digital Corporation 471 El Camino Real, Santa Clara, CA 95050 USA

www.magellanGPS.com

# **Доработки**

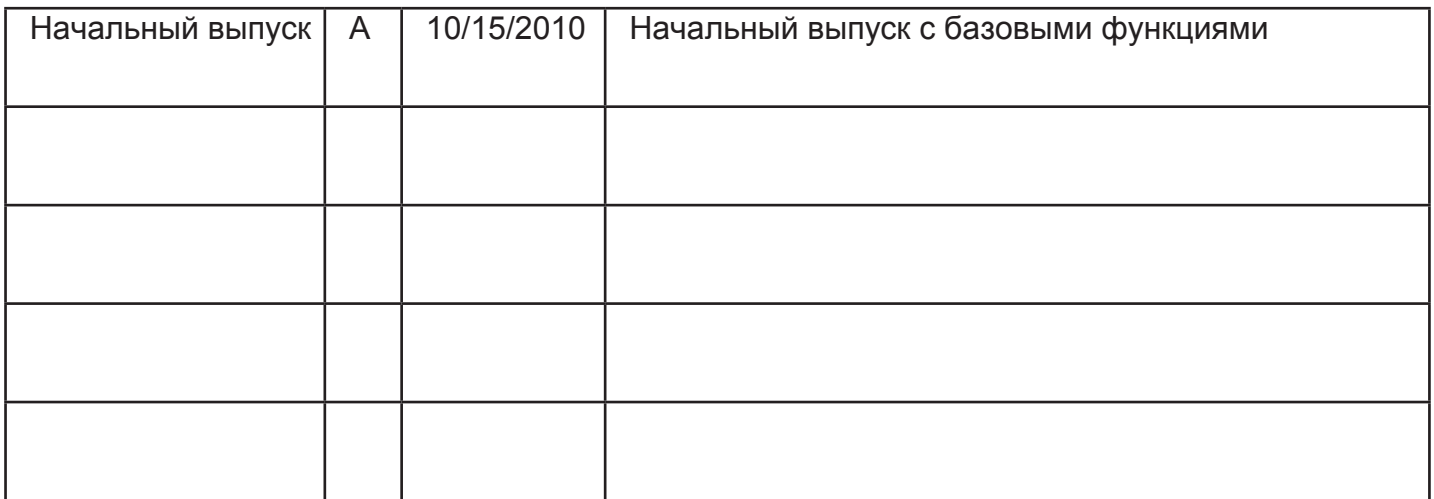

# **Предупреждение о соблюдении безопасности**

Magellan eXplorist - это помощь в навигации, с целью сопровождения Вас в выбранный пункт назначения. При использовании Magellan eXplorist нужно следовать правилам, чтобы избежать несчастных случаев, влекущих за собой ранения или смерть Вашу или других людей:

# *В ИНТЕРЕСАХ БЕЗОПАСНОСТИ, НЕ ИСПОЛЬЗУЙТЕ НАВИГАТОР ПРИ ВОЖДЕНИИ АВТОМОБИЛЯ.*

Пожалйста, не пытайтесь изменить настройки Magellan eXplorist во время вождения. Сделайте остановку или попросите пассажира сделать изменения. Опасно отвлекаться от дороги, это может привести к аварии и увечьям.

# *ПОЛАГАЙТЕСЬ НА ТРЕЗВЫЙ РАСЧЕТ*

Данный продукт обеспечивает превосходную помощь в навигации, но не заменяет необходимости точного ориентирования и трезвого расчета. При навигации никогда не полагайтесь исключительно на навигатор.

# *НЕ ЗАБЫВАЙТЕ ОБ ОСТОРОЖНОСТИ*

GPS действует под надзором правительства США, которое несет ответствен-ность за точность и обеспечение работы GPS. Точность определения позиции может зависеть от периодической настройки спутников GPS, осуществляемой правительством США, и подвергается изменениям в соответствии с политикой Министерства Обороны для гражданских пользователей GPS и Федеральным Радионавигационным Планом. Точность может также зависеть от неудачного расположения спутников, и от препятствий, таких как здания и высокие деревья.

# *ИСПОЛЬЗУЙТЕ НАДЛЕЖАЩИЕ АКСЕССУАРЫ*

Используйте кабели и антенны только от Magellan; применение кабелей и антенн не от Magellan может сильно снизить производительность или повредить приемник, и аннулирует гарантию.

Никакая часть данного руководства не может быть воспроизведена или передана в любой форме любым способом, электронным или механическим, включая фотокопирование и запись, для любых иных целей, кроме персонального использования покупателем, без письменного разрешения MiTAC Digital Corporaion.

# **Заявление Федеральной Комиссии Связи (FCC) по помехам**

Данное оборудование было протестировано и признано удовлетворяющим ограничениям для цифровых устройств Класса B, согласно Части 15 Правил FCC. Данные ограничения разработаны, чтобы обеспечить приемлемую защиту от вредных помех в жилых районах. Данное оборудование генерирует, использует и может испускать радиочастоты, и, если введено в действие и используется не в соответствии с инструкцией, может давать вредные помехи радиосвязи. Однако, нет гарантии, что помехи не возникнут и при отдельном включении. Если данное оборудование дает помехи радио- или телеприему, определяющиеся включением и выключением устройства, пользователь может попробовать убрать помехи следующими мерами:

- Поменять ориентацию или расположение приемной антенны.
- Разнести подальше обрудование и приемник.
- Пoдсоединить оборудование к розетке на другом контуре, нежели приемник.
- Проконсультироваться с продавцом или опытным радио-телемастером.

Данное устройство соответствует Части 15 Правил FCC. Его работа определяется двумя условиями: (1) Данное устройство не может вызывать вредных помех, и (2) Данное устройство может принимать любые помехи, включая помехи, которые могут вызвать неудовлетворительную работу.

Предостережение FCC: Любые изменения или доработки, специально не одобренные ответственной стороной, могут вызвать аннулирование полномочий управлять данным оборудованием.

# **ВАЖНОЕ ЗАМЕЧАНИЕ:**

# *Заявление FCC о радиоизлучении:*

Данное оборудование удовлетворяет ограничениям FCC по радиоизлучению, установленным для свободной среды. Пользователи должны следовать определенным правилам, чтобы излучение соответствовало норме.

Данный преобразователь нельзя располагать рядом или соединять с другим преобразователем или антенной.

Чтобы удовлетворять правилам FCC, оборудование нужно использовать с экранированными кабелями. Работа с ненадлежащим оборудованием или с не экранированными кабелями ведет к влиянию на радио- и телеприемники. Пользователь предупреждается, что изменения и доработки оборудования без одобрения производителя могут вызвать аннулирование полномочий управлять данным оборудованием.

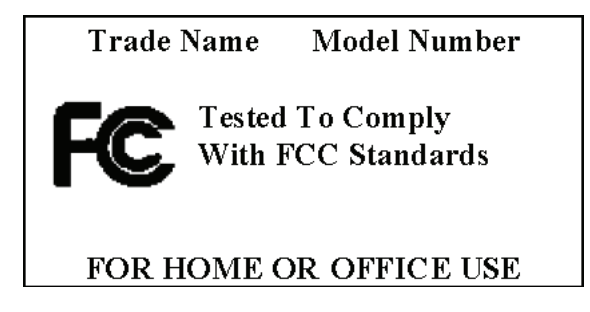

Magellan eXplorist должен работать на расстоянии не ближе,чем 8 дюймов (20 см) от пользователя. Это цифровое устройство Класса B удовлетворяет всем требованиям Канадских Правил Помехоизлучающего Оборудования.

# *Заявление Industry Canada (IC)*

Функционирование определяется двумя условиями:

(1) Данное устройство не может вызывать помех, и (2) Данное устройство может принимать любые помехи, включая помехи, которые могут вызвать неудовлетворительную работу.

# **ВАЖНОЕ ЗАМЕЧАНИЕ:**

# *Заявление IC по радиоизлучению:*

Данное оборудование соответствует ограничениям IC по радиоизлучению, установленным для свободной среды. Пользователи должны следовать определенным правилам, чтобы излучение соответствовало норме.

Данный преобразователь нельзя располагать рядом или соединять с другим преобразователем или антенной.

Информация, размещенная в этом документе, подвергается изменениям без уведомления. Улучшения и усовершенствования продукта могут появиться без всякого официального уведомления. Обновления продукта и дополнительную информацию смотрите на сайте Magellan (www.magellanGPS.com).

Максимальная температура нормального использования 66°C.

© 2010 MiTAC International Corporation. The Magellan logo, Magellan, eXplorist and OneTouch are registered trademarks of MiTAC International Corporation.

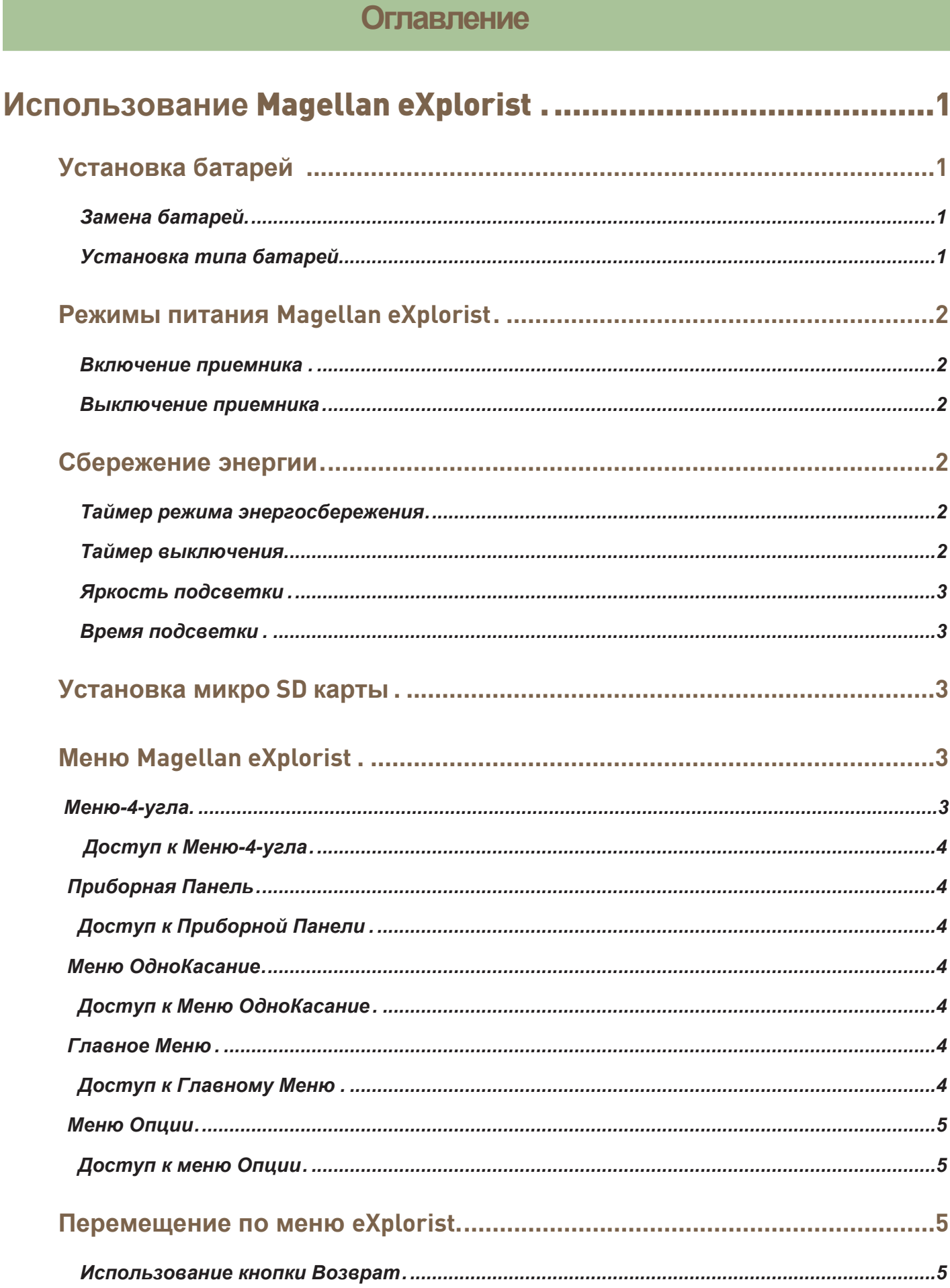

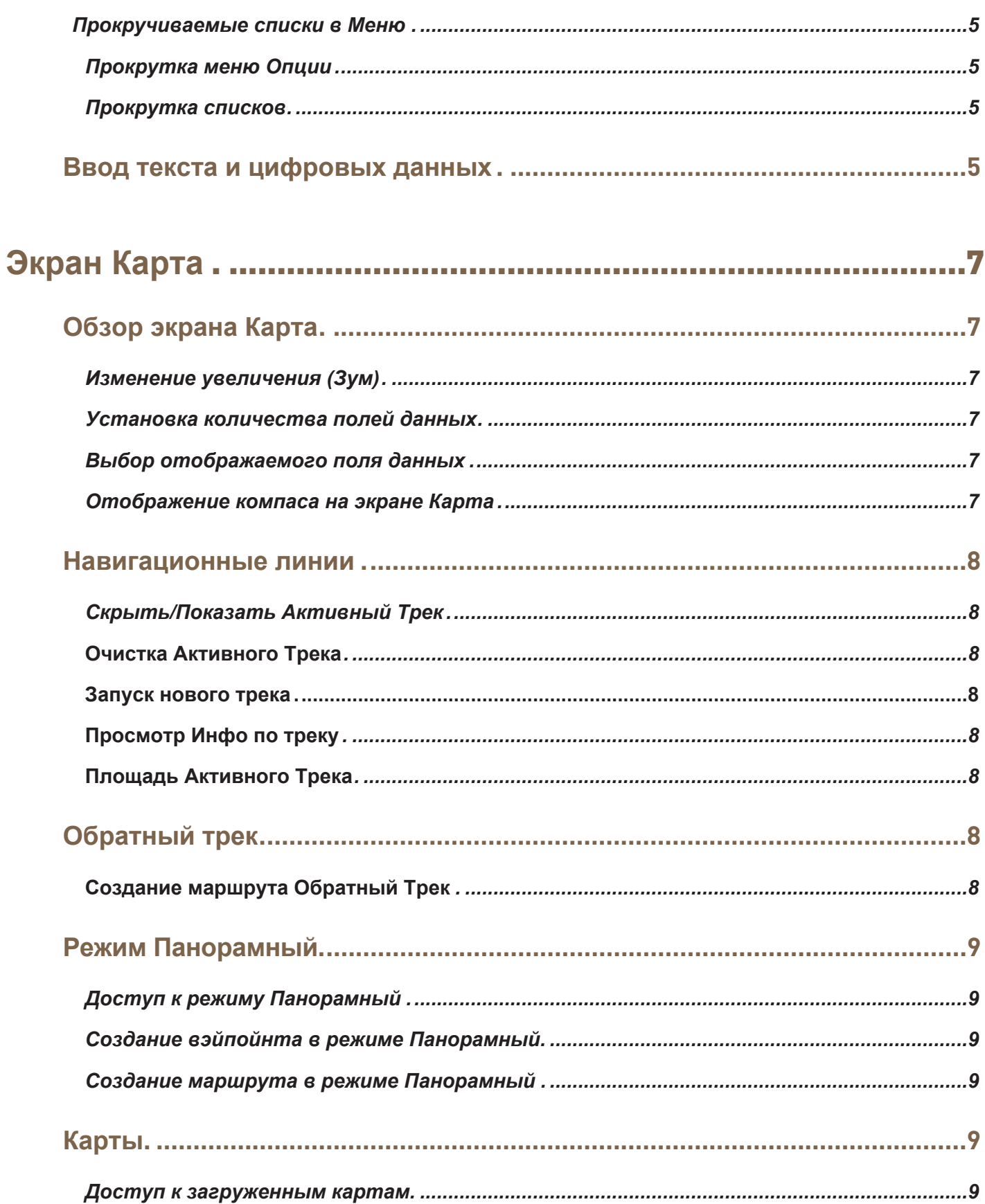

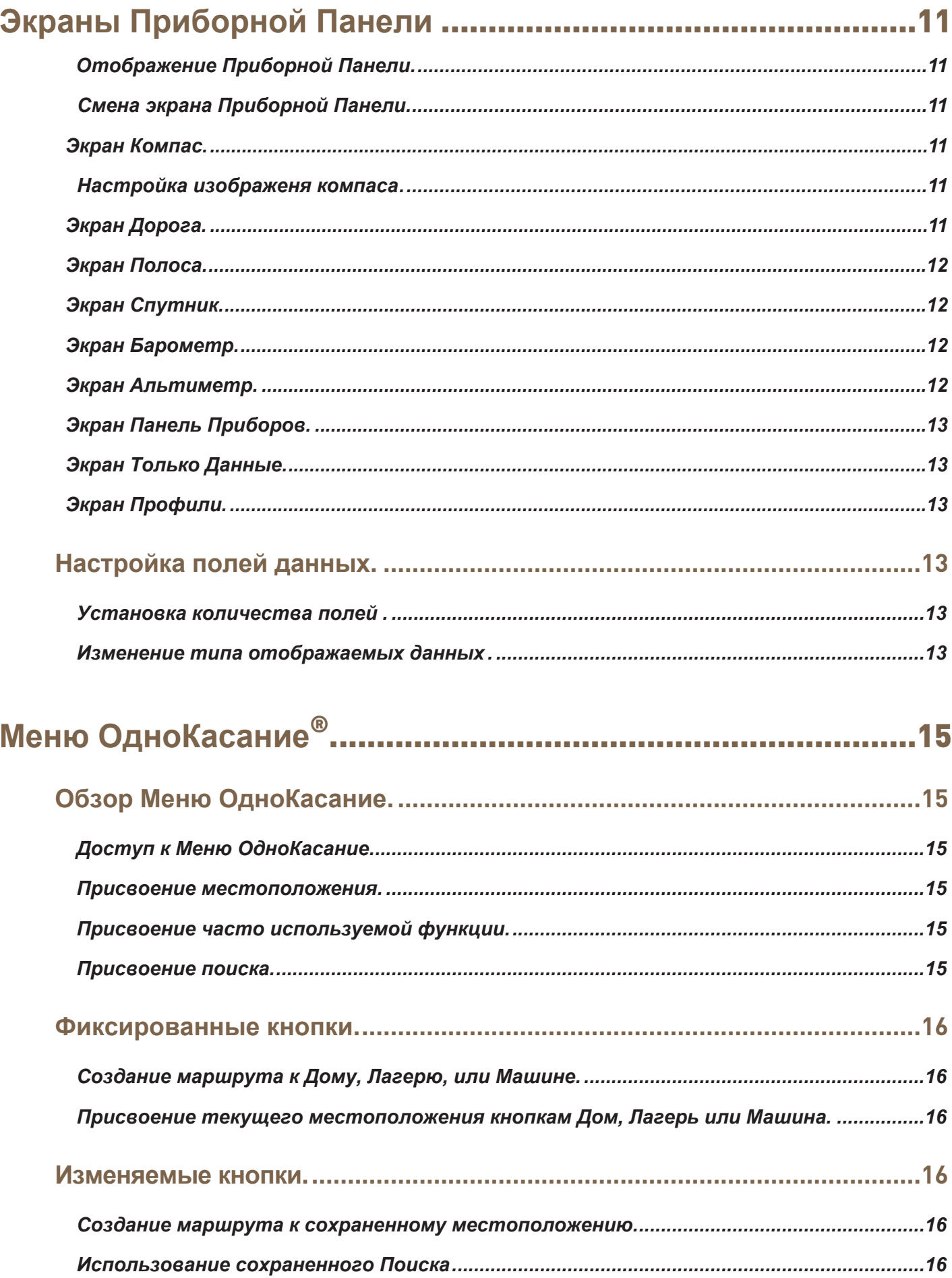

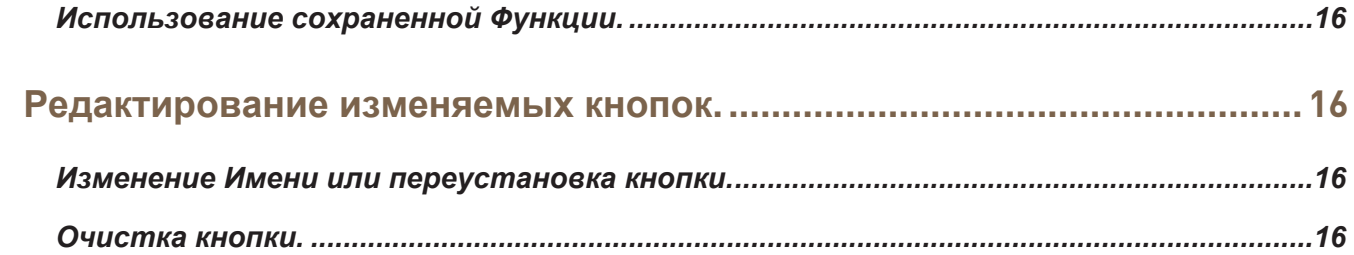

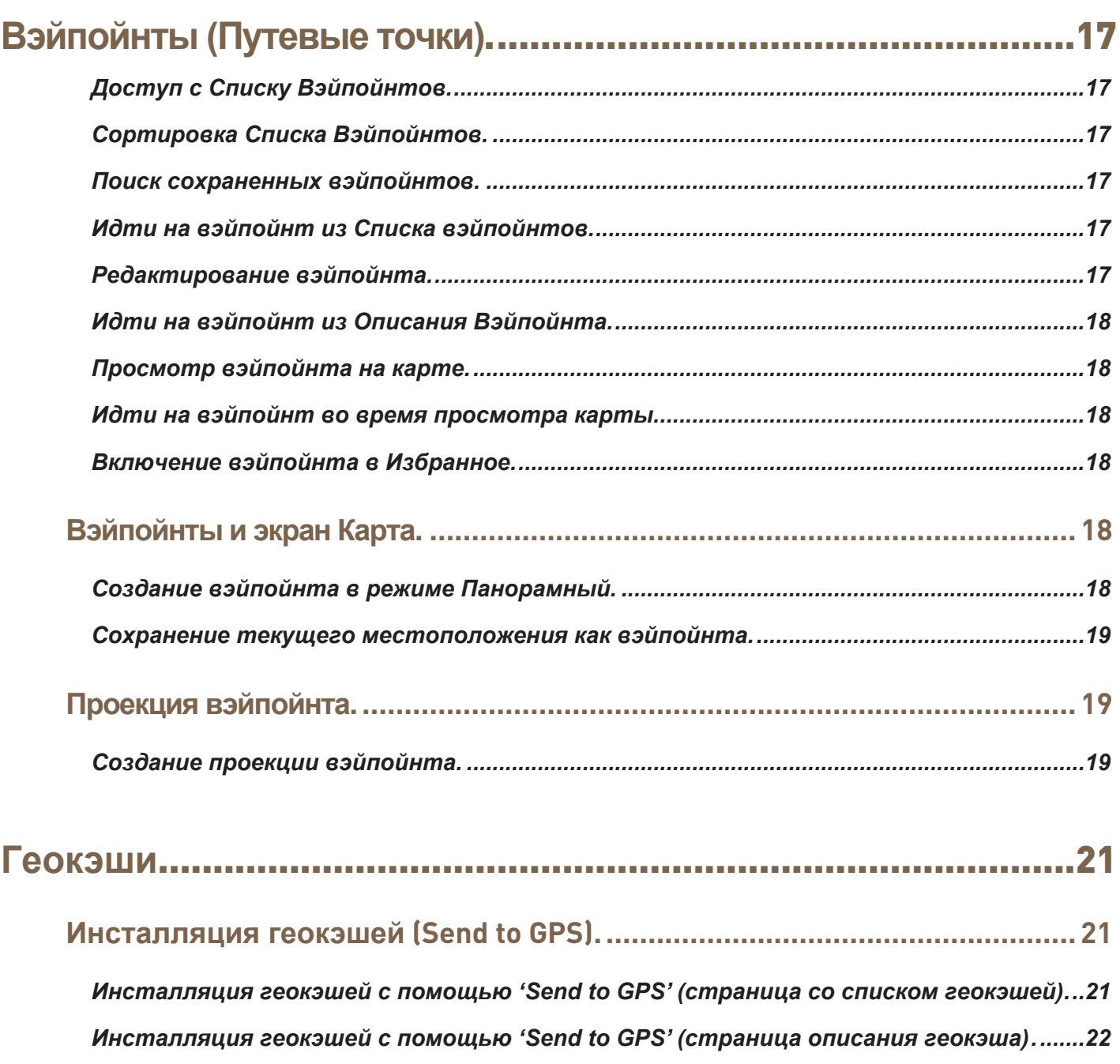

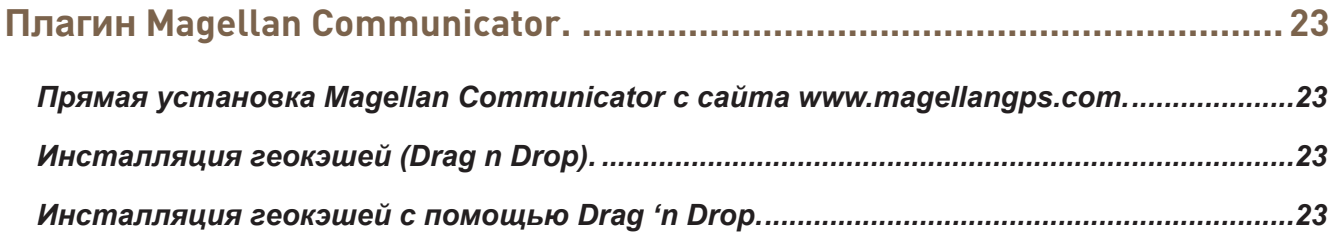

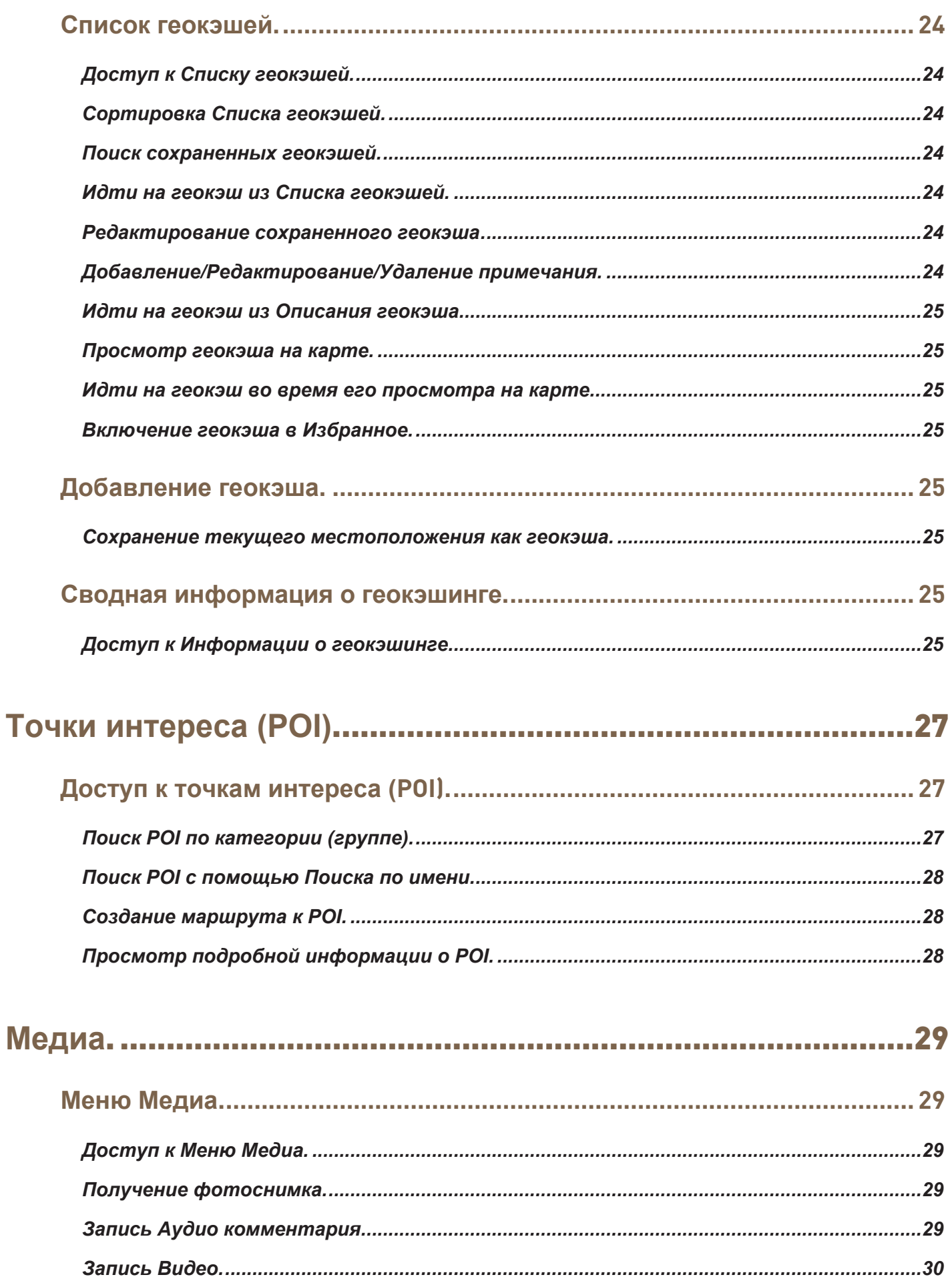

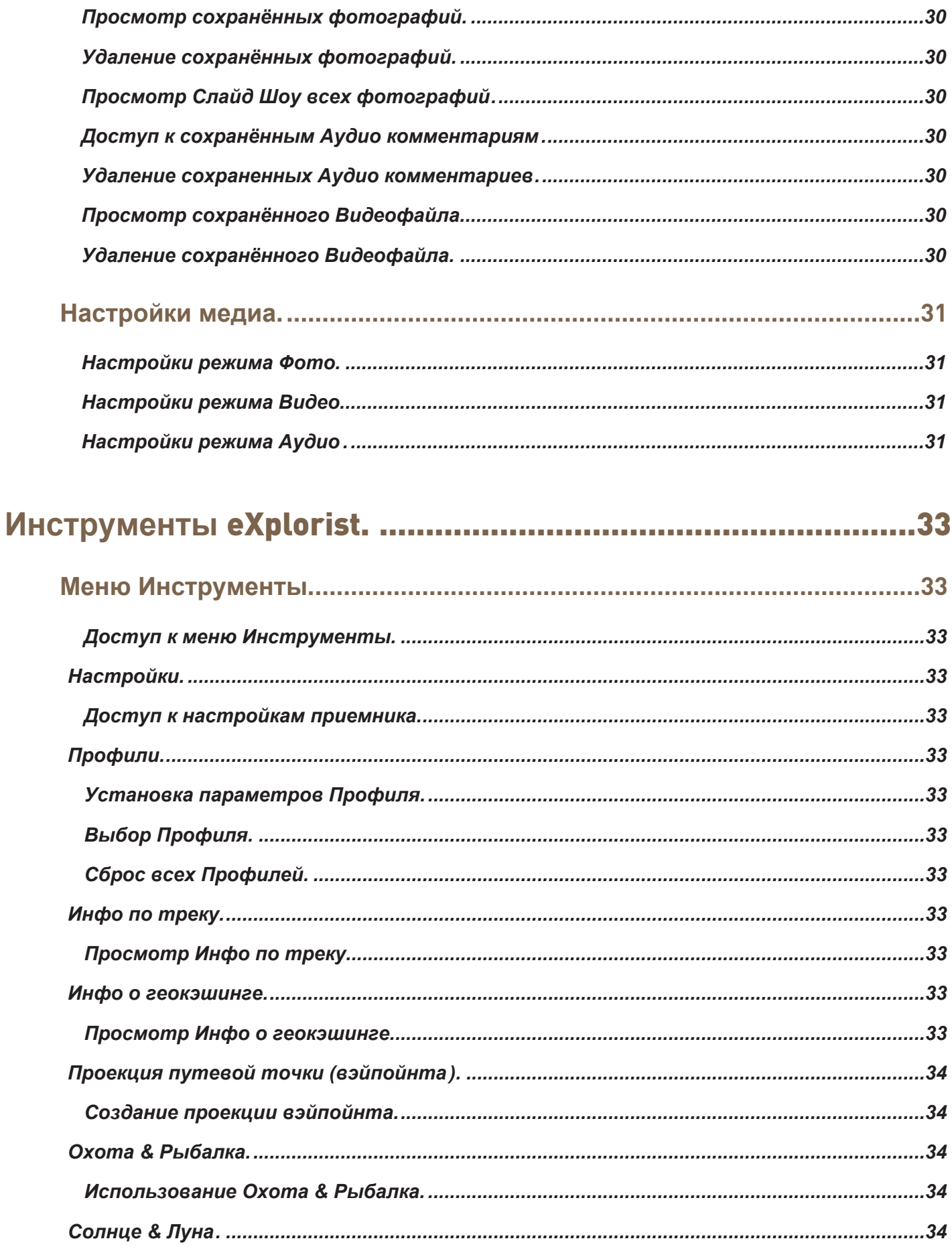

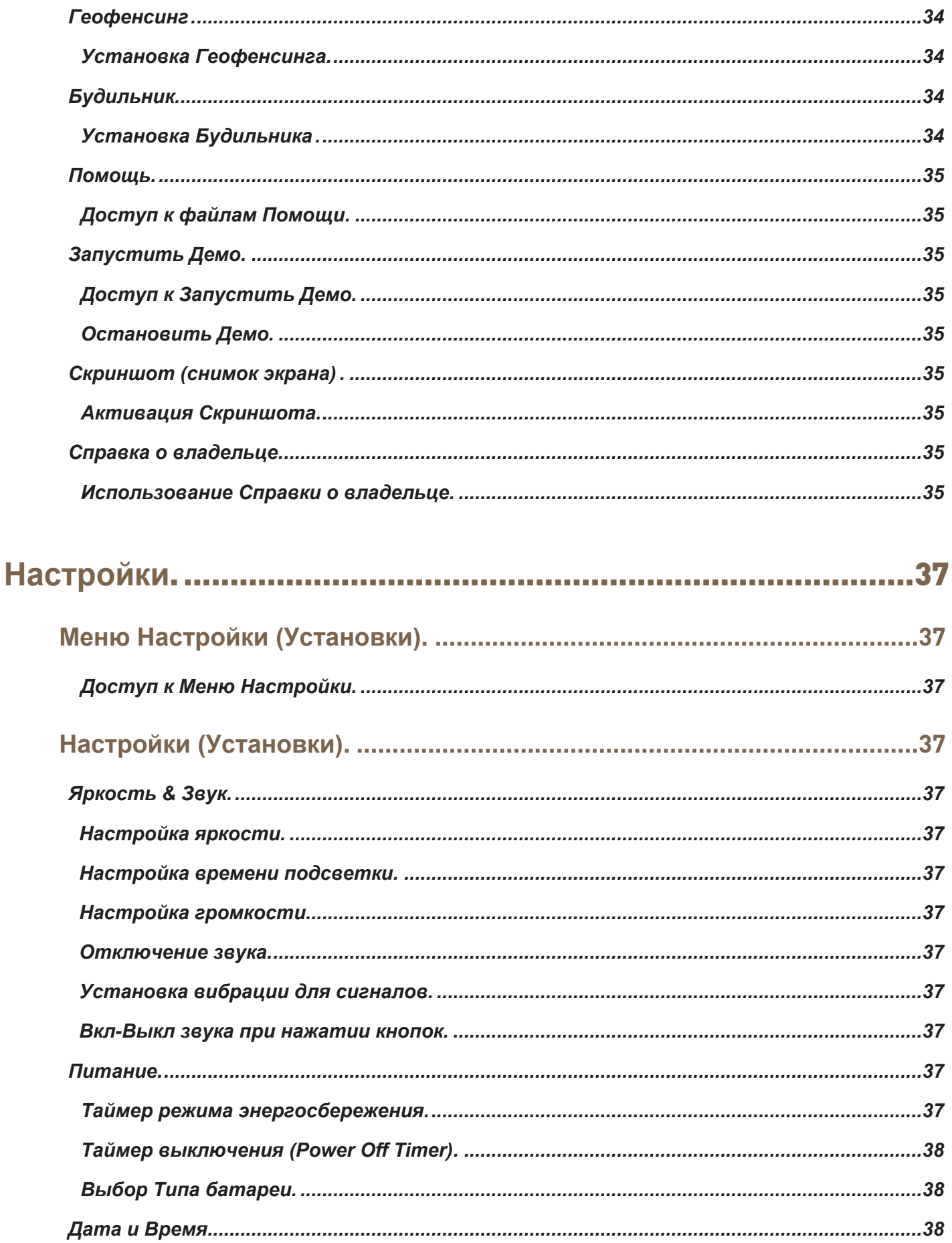

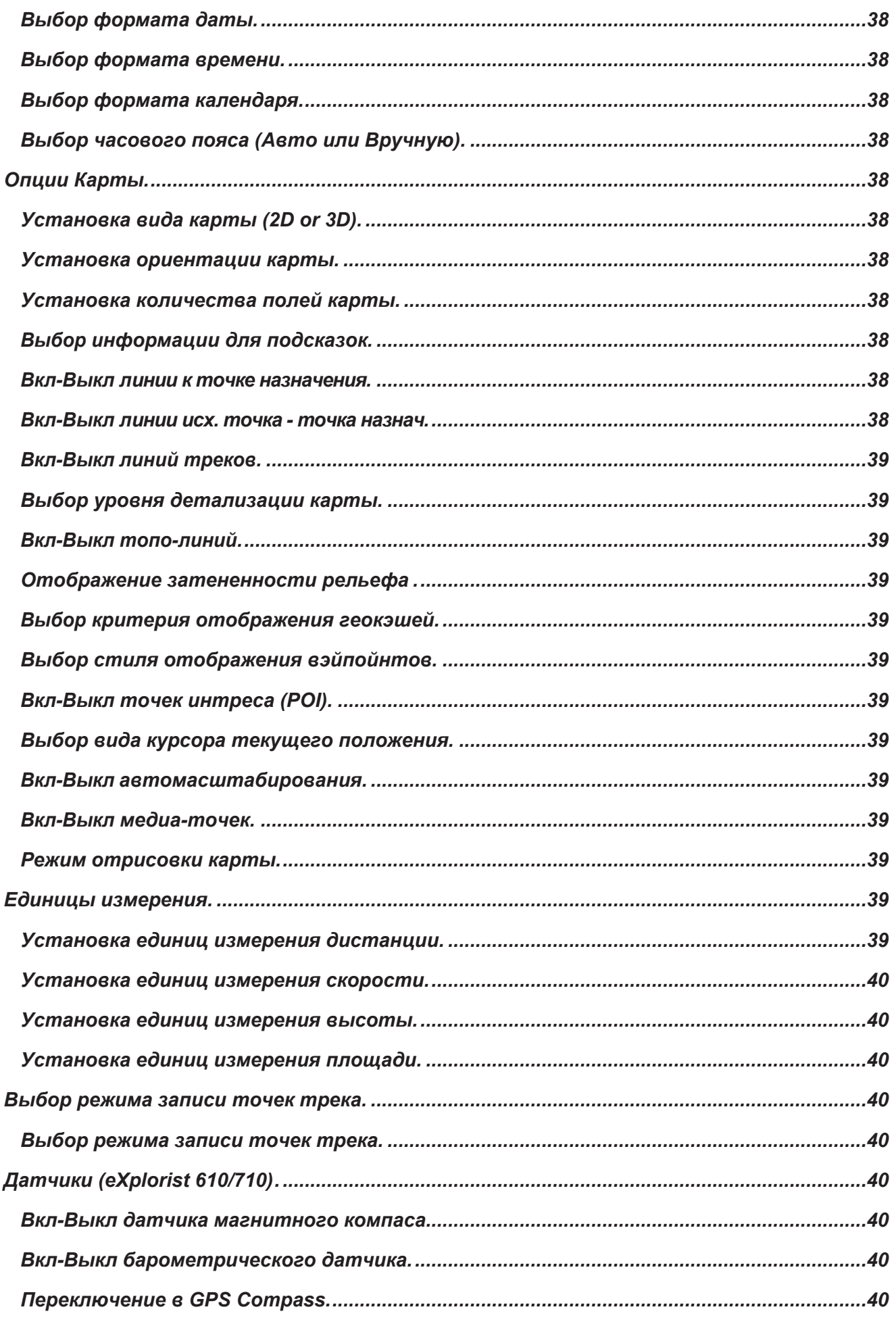

![](_page_13_Picture_1.jpeg)

![](_page_14_Picture_3.jpeg)

# **Использование** Magellan eXplorist

<span id="page-15-0"></span>GPS-приемник Magellan eXplorist разработан, чтобы быть достаточно простым для случайного пользователя, но также удовлетворяющим все продвинутые требования пользователя-энтузиаста. Эта глава содержит информацию о базовых функциях Magellan eXplorist.

# **Установка батарей**

Magellan eXplorist использует две АА батареи, которые обеспечивают 16 часов нормальной работы. (См. секцию Режимы Питания о том, как увеличить срок батарей.) Можно применять литиевые, алкалиновые, или аккумуляторные батареи, но обе батареи должны быть одного типа, и они должны быть заданы в меню Инструменты > Питание приемника (См.Установка Типа Батарей).

#### *Замена батарей*

*1.* Удалите батарейную крышку, подняв петлю замка крышки, и повернув её против часовой стрелки на четверть оборота.

![](_page_15_Picture_6.jpeg)

*2.* Снимите батарейную крышку. Крышка имеет шарниры снизу. Они освободятся, когда верх крышки поднимется.

![](_page_15_Picture_8.jpeg)

*3.* Вставьте две AA батареи, как показано.

![](_page_15_Picture_10.jpeg)

- *4.* Поставьте крышку, сначала совместив ушки шарниров внизу крышки с приемником.
- *5.* Прижмите крышку, пока она она не сядет крепко в приемник. (Примечание: возможно, понадобится повернуть замок против часовой стрелки, чтобы крышка точно села в корпус приемника.)
- *6.* Поверните замок по часовой стрелке, закрывая крышку в корпусе.

# *Установка типа батарей*

- *1.* Во включенном приемнике, на экране Карта, коснитесь карты.
- *2.* Отобразится экранное Меню-4-угла. Троньте кнопку Главное Меню слева внизу.

![](_page_15_Picture_17.jpeg)

- <span id="page-16-0"></span>*3.* Троньте значок Инструменты внизу экрана.
- *4.* Нажмите Настройки.
- *5.* Нажмите Питание.
- *6.* Нажмите Тип Батареи. Отобразится выпадающее меню.
- *7.* Выберите тип батареи : литиевые, алкалиновые или аккумуляторные.
- *8.* Для возврата к экрану Карты нажмите стрелку Назад.

# **Режимы питания Magellan eXplorist**

#### *Включение приемника*

Кнопка питания утоплена, и требует нажатия в течение 2 секунд, чтобы предотвратить случайное включение.

*1.* Нажмите и держите кнопку Питание (слева вверху приемника) 2 секунды.

#### *Выключение приемника*

При выключении есть два дополнительных режима: Энергосбережение и Спящий.

- *Энергосбережение:* Выключает экран, но информация GPS будет обновляться. Если заданы Сигналы, будет сигналить в соответствующее время. Нажмите кнопку Питание для активации экрана в этом режиме .
- *Спящий режим:* (Опция отображается, только если заданы Сигналы будильника.) Выключает экран и GPS-приемник, но Сигналы будут функционировать, обеспечивая заданные предупреждения. Нажмите кнопку Питание для активации экрана и GPS-приемника.

*Выключение:* Выключает приемник полностью.

- *1.* Нажмите кнопку Питание.
- *2.* Выберите Энергосбережение, Спящий (если доступен), или Выключение.

**Предупреждение:** Энергосбережение или Спящий используйте осторожно. Приемник кажется выключенным, но он потребляет энергию. Убедитесь в отключении приемника, когда не используете его.

# **Сбережение энергии**

Magellan eXplorist можно настроить с помощью 4х функций (Время подсветки, Яркость, Таймер режима энергосбережения, Таймер выключения - Power OFF Timer - в меню не переведено) для увеличения срока службы АА батарей.

#### *Таймер режима энергосбережения*

Устанавливает время, по истечении которого, если экран не трогать, приемник автоматически переходит в Режим Энергосбережения. Нажмите кнопку Питание для выхода из этого режима.

- *1.* На включенном приемнике, на экране Карта, коснитесь карты.
- *2.* Отобразится Меню-4-угла. Нажмите кнопку Главное Меню внизу слева.
- *3.* Нажмите значок Инструменты внизу экрана.
- *4.* Нажмите Настройки.
- *5.* Нажмите Питание.
- *6.* Нажмите Таймер режима энергосбережения. Отобразится выпадающее меню.
- *7.* Нажмите время, по истечении которого, если экран не трогать, приемник автоматически переходит в Режим Энергосбережения.

#### *Таймер выключения - Power OFF Timer*

Устанавливает время, по истечении которого, если экран не трогать, приемник выключается. (Полезно, если вы забыли, что приемник находится в режиме Энергосбережение или Спящий)

- *1.* На включенном приемнике, на экране Карта, коснитесь карты.
- *2.* Отобразится Меню-4-угла. Нажмите кнопку Главное Меню внизу слева.
- *3.* Нажмите значок Инструменты внизу экрана.
- *4.* Нажмите Настройки.
- *5.* Нажмите Питание.
- *6.* Нажмите Таймер выключения. Отобразится выпадающее меню.
- *7.* Нажмите время, по истечении которого, если экран не трогать, приемник автоматически выключается.

## <span id="page-17-0"></span>*Яркость подсветки*

Подсветка приемника - одна из главных нагрузок на батареи. Установка Яркости около 40% и Времени подсветки на 1 минуту обеспечит хорошие навыки, а также увеличит срок службы батарей.

- *1.* На включенном приемнике, на экране Карта, коснитесь карты.
- *2.* Отобразится Меню-4-угла. Нажмите кнопку Главное Меню внизу слева.
- *3.* Нажмите значок Инструменты внизу экрана.
- *4.* Нажмите Настройки.
- *5.* Нажмите Яркость & Звук.
- *6.* Нажмите движок Яркость и установите желаемую яркость подсветки.

#### *Время подсветки*

Устанавливает время, по истечении которого, если экран не трогать, подсветка выключится. Коснитесь экрана, чтобы возобновить подсветку.

- *1.* На включенном приемнике, на экране Карта, коснитесь карты.
- *2.* Отобразится Меню-4-угла. Нажмите кнопку Главное Меню внизу слева.
- *3.* Нажмите значок Инструменты внизу экрана.
- *4.* Нажмите Настройки.
- *5.* Нажмите Яркость & Звук.
- *6.* Нажмите Время Подсветки. Отобразится выпадающее меню.
- *7.* Выберите время, по истечении которого, если экран не трогать, подсветка выключится.

# **Установка микро SD карты**

Дополнительную микро SD карту можно установить в приемник под батареи. Эту сменную карту памяти можно использовать для сохранения треков, чтобы поделиться с кем-то, загрузить полученные треки, а также для доступа к дополнительным картам, загруженным с www.magellangps.com.

- *1.* Снимите батарейную крышку и батареи.
- *2.* Сдвиньте блестящую пластинку-фиксатор в направлении верха приемника.

![](_page_17_Picture_22.jpeg)

- *3.* Поднимите пластинку-фиксатор ногтем.
- *4.* Вставьте микро SD карту контактами вниз и в сторону верха приемника.
- *5.* Закройте пластинку-фиксатор и сдвиньте ее в сторону низа приемника, блокируя пластинку-фиксатор.
- *6.* Вставьте батареи и установите батарейную крышку.

# **Меню Magellan eXplorist**

# *Меню-4-угла*

Меню-4-угла обеспечивает доступ к Приборной Панели, Меню ОдноКасание™, Главному Меню и Меню Опции карты.

![](_page_17_Picture_30.jpeg)

*Magellan eXplorist 510 / 610 / 710 Руководство Пользователя 3*

#### <span id="page-18-0"></span>*Доступ к Меню-4-угла*

*1.* На экране Карта коснитесь любой части видимой карты.

**Примечание:** Касайтесь, но не скользите пальцем или стилусом по карте. Скольжение пальцем или стилусом по карте вызовет Панорамный экран, описываемый далее в главе Экран Карты.

# *Приборная панель*

Приборная панель - это дополнительный навигационный экран, который можно использовать совместно с экраном Карты. Можно выбрать восемь различных стилей Приборной Панели. (Дополнительную информацию см. в главе о Приборной Панели.)

# *Доступ к Приборной Панели*

- *1.* На экране Карта коснитесь любой части видимой карты.
- *2.* Нажмите значок Приборная Панель в верхнем левом углу экрана.

**Примечание:** Значок меняется в зависимости от типа используемой Приборной Панели.

# *Меню ОдноКасание*

Меню ОдноКасание - это специальная функция продуктов Magellan, дающая быстрый и легкий доступ к пунктам назначения, функциям поиска, или инструментам, задаваемым пользователем.

![](_page_18_Picture_12.jpeg)

### *Доступ к Меню ОдноКасание*

- *1.* На экране Карта коснитесь любой части видимой карты.
- *2.* Нажмите значок ОдноКасание в верхнем правом углу экрана.

# *Главное Меню*

Главное Меню обеспечивает доступ к функциям Путевые точки, Треки, Карты, Геокэши, Маршруты, Адреса, Медиа, и POI (Точки Интереса). Главное Меню также обеспечивает доступ к Инструментам и Настройкам eXplorist.

![](_page_18_Picture_18.jpeg)

# *Доступ к Главному Меню*

- *1.* На экране Карта коснитесь любой части видимой карты.
- *2.* Нажмите значок Главное Меню в левом нижнем углу экрана.

# <span id="page-19-0"></span>*Меню Опции*

Меню Опции можно найти на многих экранах в нижнем правом углу экрана. Это меню обеспечивает быстрый доступ к большинству обычно используемых функций, связанных с отображаемым экраном.В расположении Меню Опции единственное исключение из правил для экрана Карта, где оно доступно из Меню-4-угла.

![](_page_19_Picture_3.jpeg)

#### *Доступ к меню Опции*

- *1.* На экране Карта коснитесь любой части видимой карты.
- *2.* Нажмите значок Меню Опции в правом нижнем углу экрана.

# **Перемещение по меню eXplorist**

Все функции и режимы Magellan eXplorist доступны через меню, и описаны далее. Единственные элементы, требующие пояснений, это длинные прокручивающиеся вверх-вниз списки в меню, и возврат к предыдущему экрану.

#### *Использование кнопки Возврат*

Внизу большинства экранов есть кнопка Возврат, которая возвращает к предыдущему просматриваемому экрану.

# *Прокручиваемые списки в меню*

#### *Прокрутка меню Опции*

Для прокрутки элементов меню коснитесь и держите один из элементов, и тащите палец внизвверх, чтобы показать остальные элементы.

#### *Прокрутка списков*

Внизу списков элементов есть значки стрелок вниз-вверх. Нажмите стрелку, чтобы передвинуть всю страницу вниз или вверх списка.

# **Ввод текста и цифровых данных**

Ввод текста и цифр осуществляется с помощью экранной клавиатуры. Клавиатура разделена пополам, чтобы иметь клавиши большего размера, даже для нажатия в перчатках.

![](_page_19_Figure_18.jpeg)

Вверху изображены обе половины стандартной клавиатуры. Есть дополнительные клавиатуры: Цифровая, Символы1 и Символы2.

![](_page_19_Picture_276.jpeg)

# **Экран Карта**

<span id="page-20-0"></span>Экран Карта - наиболее часто используемый, и хорошее понимание его работы расширит ваши навыки обращения с Magellan eXplorist. Экран Карта отображается в двух вариантах: Навигация и Панорамный. В режиме Навигация текущее местонахождение постоянно отображается графической индикацией о том, где вы были (трек), и куда вы направляетесь (маршрут). В режиме Панорамный можно смотреть карту вокруг, искать место, или точку для создания вэйпойнта.

![](_page_20_Figure_2.jpeg)

![](_page_20_Figure_3.jpeg)

# **Обзор экрана Карта**

# *Изменение увеличения (Зум)*

- *1.* Нажмите значок Зум ("+") или Зум ("-").
- *2.* Масштаб карты изменится, и его можно увидеть на значке Масштаб в правой нижней части карты.

Примечание: Если вы на Маршруте, масштаб карты меняется автоматически для лучшего отображения маршрута. Можно выключить автомасштабирование в Инструменты > Настройки > Опции Карты.

#### *Установка количества полей данных*

- *1.* Коснитесь экрана Карта для вызова Меню-4-угла.
- *2.* Нажмите значок Меню Опции в правом нижнем углу.
- *3.* Выберите **Редактировать кол-во полей..**.
- *4.* Стрелками вверх-вниз установите количество отображаемых полей.
- *5.* Коснитесь карты для завершения.

#### *Выбор отображаемого поля данных*

- *1.* Нажмите поле данных для вызова списка.
- *2.* Выберите нужный тип данных из списка.

#### *Отображение компаса на экране Карта*

- *1.* Коснитесь экрана Карта для вызова Меню-4-угла.
- *2.* Нажмите значок Меню Опции в правом нижнем углу.
- *3.* Выберите **Показать Компас.**

*Magellan eXplorist 510 / 610 / 710 Руководство Пользователя 7*

# <span id="page-21-0"></span>**Навигационные линии**

Навигaционные линии обеспечивают индикацию маршрута до конечной точки, и активного трека.

![](_page_21_Picture_376.jpeg)

# *Скрыть/Показать Активный Трек*

- *1.* Коснитесь экрана Карта для вызова Меню-4-угла.
- *2.* Нажмите значок Главное Меню в левом нижнем углу.
- *3.* Нажмите значок Треки.
- *4.* Нажмите значок Меню Опции.
- *5.* Выберите **Скрыть активный трек** или **Показать Активный Трек.**

#### **Очистка Активного Трека**

- *1.* Коснитесь экрана Карта для вызова Меню-4-угла.
- *2.* Нажмите значок Главное Меню в левом нижнем углу.
- *3.* Нажмите значок Треки.
- *4.* Нажмите значок Меню Опции.
- *5.* Выберите **Очистить Активный Трек.**

#### **Запуск нового трека**

- *1.* Коснитесь экрана Карта для вызова Меню-4-угла.
- *2.* Нажмите значок Меню Опции в правом нижнем углу.
- *3.* Выберите **Запустить новый трек** (доступно после сохранения активного трека).

*4.* Подтвердите очистку активного трека и запуск нового трека.

Трек можно приостановить/продолжить и сохранить в приемник..

#### **Просмотр Инфо по треку**

- *1.* Коснитесь экрана Карта для вызова Меню-4-угла.
- *2.* Нажмите значок Меню Опции в правом нижнем углу.
- *3.* Выберите **Инфо по треку**.
- *4.* Отобразится Инфо по текущему треку.

#### **Площадь Активного Трека**

- *1.* Коснитесь экрана Карта для вызова Меню-4-угла.
- *2.* Нажмите значок Меню Опции в правом нижнем углу.
- *3.* Выберите **Площадь Активного Трека.**
- *4.* Экран Карта отобразит всю область, покрываемую активным треком. В верхней части экрана отобразится площадь и периметр покрываемой треком области.

# **Обратный трек**

Можно использовать трек текущих перемещений для навигации обратно к точке отправления путем создания маршрута Обратный Трек. Он приведет тем же путем обратно к точке старта.

# **Создание маршрута Обратный Трек**

- *1.* Коснитесь экрана Карта для вызова Меню-4-угла.
- *2.* Нажмите значок Меню Опции в правом нижнем углу.
- *3.* Выберите **Обратный трек.**

# <span id="page-22-0"></span>**Режим Панорамный**

### *Доступ к режиму Панорамный*

- *1.* Скользните пальцем в области карты.
- *2.* Экран Карта перейдет в режим Панорамный, с кнопкой Возврат и значком Меню Опции внизу.
- *3.* Двигайте палец по карте, чтобы отобразить место, в котором хотите создать вэйпойнт, или до которого хотите создать маршрут.

Кнопки Зум(+) и Зум(-) помогут вам выбрать место быстро и точно.

#### *Создание вэйпойнта в режиме Панорамный*

- *1.* Нажмите карту там, где хотите создать вэйпойнт.
- *2.* Когда появится всплывающая подсказка, нажмите на ней слева.
- *3.* Измените и сохраните вэйпойнт, как описано в главе *Вэйпойнты.*

#### *Создание маршрута в режиме Панорамный*

- *1.* Нажмите карту там, куда хотите создать маршрут.
- *2.* Когда появится всплывающая подсказка, нажмите справа оранжевый значок Идти.

# **Карты**

Дополнительные карты для eXplorist доступны из Magellan Store на сайте www.magellangps.com. Когда карта куплена и инсталлирована, вам нужно активировать её в приемнике.

#### *Доступ к загруженным картам.*

- *1.* Коснитесь экрана Карта для вызова Меню-4-угла.
- *2.* Нажмите значок Главное Меню в левом нижнем углу.
- *3.* Выберите **Карты.**
- *4.* Выберите **Карта Мира** или **Растровые Карты**, чтобы увидеть отдельные карты.
- *5.* Если у карты есть птичка перед именем, она активирована, и используется в приемнике. Можно выключить-включить карту, используя птичку перед именем.
- *6.* Нажмите имя карты для получения детальной информации об инсталлированной карте.

# **Экраны Приборной Панели**

<span id="page-23-0"></span>Приборная панель обеспечивает вторичный экран, который может помочь в ваших путешествиях. Можно выбрать 9 (или 8) экранов, большинство которых настраиваемые.

# **Доступ к Приборной Панели**

#### *Отображение Приборной Панели*

- *1.* Коснитесь экрана Карта.
- *2.* Нажмите значок Приборная Панель в верхнем левом углу.
- *3.* Отобразится текущий установленный экран Приборной Панели.

#### *Смена экрана Приборной Панели*

- *1.* Вызовите экран Приборной панели.
- *2.* Нажмите значок Приборная Панель (внизу в центре экрана).
- *3.* Нажмите нужный значок экрана Приборной Панели для его установки.

# **Типы Экранов Приборной Панели**

#### *Экран Компас*

![](_page_23_Picture_13.jpeg)

Экран Компас отображает знакомый компас, который можно использовать для показа направления, и его отношения к солнцу, луне и пункту назначения (черная стрелка). Поля данных вверху экрана настраиваемые (см. *Настройка Полей Данных*). Изображение компаса также настраивается.

#### *Настройка изображеня компаса*

- *1.* Доступ из меню ПриборнаяПанель-Компас-МенюОпции отсутствует.
- *2.* Есть доступ из ГлавноеМеню-Инструменты-Настройка-Компас.
- *3.* Выберите *Компас*.
- *4.* Кнопкой Стрелка внизу экрана выберите желаемый тип изображения компаса.
- *5.* Нажмите зеленую птичку для установки выбранного изображения.

## *Экран Дорога*

![](_page_23_Picture_22.jpeg)

Экран Дорога отображает дорогу с полосой компаса над ней. Этот компас показывает направление и его отношение к солнцу, луне, и пункту назначения (черная стрелка), когда они в пределах 50 градусов вправо-влево. Поля данных вверху экрана настраиваемые (см. *Настройка Полей Данных*).

# <span id="page-24-0"></span>*Экран Полоса*

![](_page_24_Picture_2.jpeg)

Экран Полоса отображает полосу компаса (похоже на экран Дорога, но экран Полоса предусматривает больше места для дополнительных полей данных). Этот компас показывает направление и его отношение к солнцу, луне, и пункту назначения (черная стрелка), когда они в пределах 50 градусов вправо-влево. Оранжевая стрелка под полосой компаса показывает направление поворота к пункту назначения. Поля данных вверху экрана настраиваемые (см. *Настройка Полей Данных*).

# *Экран Барометр*

![](_page_24_Picture_5.jpeg)

Экран Барометр (только в eXplorist 610 или 710) использует внутренний датчик для графического отображения записываемого барометрического давления. График можно увеличить, уменьшить, сдвинуть, также как и зеленую линию вдоль графика, обеспечивая подробную барометрическую информацию о выбранной точке графика.

# *Экран Альтиметр*

![](_page_24_Picture_8.jpeg)

Экран Альтиметр отображает подробную информацию о высоте, используя сигнал GPS или встроенных датчиков (eXplorist 610/710). После нажатия значка в правом нижнем углу, можно задать на графике область для расширения, и расширить её плюсом. Также можно двигать зеленую линию, задавая точку графика и отображая информацию об этой точке.

# *Экран Спутник*

![](_page_24_Picture_11.jpeg)

Экран Спутник отображает значки спутников на небе относительно вашего текущего положения (в центре круга). Цвет значка спутника, также как и цвет полосы графика, показывает мощность принимаемого сигнала. Цифры показывают присвоенное спутникам обозначение. Поля данных внизу экрана настраиваемые (см. *Настройка Полей данных*).

# <span id="page-25-0"></span>*Экран Панель Приборов*

![](_page_25_Picture_2.jpeg)

Экран Панель Приборов отображает маленький компас, и до восьми настраиваемых полей данных. Отображаемые Поля данных настраиваемые (см. *Настройка Полей Данных*).

# *Экран Только Данные*

![](_page_25_Picture_5.jpeg)

Экран Только Данные отображает одновременно наибольшее количество полей данных приемника. Можно отобразить до восьми настраиваемых полей данных одновременно. Отображаемые поля данных настраиваемые (см. *Настройка Полей Данных*).

# *Экран Профили*

![](_page_25_Picture_288.jpeg)

Профили можно использовать для сохранения установок, которые соответствуют определенному типу навигации. Например, нужно отображать

дистанцию во время турпохода в милях и футах, а во время плавания в морских милях. Это делается с помощью сохраняемых Профилей (см. главу Инструменты). Экран Профили используется для быстрого изменения типа навигации. Просто нажмите кнопку нужного профиля, и все установки профиля изменятся на выбранные.

Примечание: Для Профиля Автомобильный требуется маршрутизированная карта.

# **Настройка полей данных**

#### *Установка количества полей*

- *1.* Вызовите экран Приборной Панели, на котором нужно изменить количество полей.
- *2.* Нажмите значок Меню Опции.
- *3.* Нажмите **Выбрать кол-во полей**. (Недоступно на экране Спутник.)
- *4.* Отобразится текущее количество полей со стрелками вверх и вниз.
- *5.* Нажмите стрелку вверх для увеличения количества полей. (Примечание: количество перестанет увеличиваться, когда достигнет максимума для данного экрана.)
- *6.* Нажмите стрелку вниз для уменьшения количества полей. (Примечание: для разных экранов минимальное количество может быть равным 0 или 1.)
- *7.* Нажмите на экран Приборной панели для выхода из режима Выбрать кол-во Полей.

# *Изменение типа отображаемых данных*

- *1.* Вызовите экран Приборной Панели, на котором нужно изменить тип поля данных.
- *2.* Нажмите поле данных, чтобы изменить тип отображаемых данных .
- *3.* Выберите нужный тип данных из списка Поля.
- *4.* Экран Приборной Панели отобразится с полем данных выбранного типа.

*Magellan eXplorist 510 / 610 / 710 Руководство Пользователя 13*

# **Меню ОдноКасание**®

<span id="page-26-0"></span>Меню ОдноКасание дает быстрый и легкий доступ к местоположению, к функциям и поискам, которые можно присвоить меню. Присвойте местоположение, и вы сможете быстро задать маршрут к нему, или присвойте часто используемую функцию и вызывайте её одним касанием экрана, или присвойте вэйпойнт, геокэш или поиск POI (точки интереса), которые будут в готовности по касанию пальца.

# **Обзор Меню ОдноКасание**

#### *Доступ к Меню ОдноКасание*

- *1.* Коснитесь экрана Карта для вызова Меню-4-угла.
- *2.* Нажмите значок ОдноКасание в правом верхнем углу для отображения меню ОдноКасание.

![](_page_26_Picture_6.jpeg)

*Присвоение местоположения*

- *1.* Вызовите Меню ОдноКасание.
- *2.* Нажмите любую кнопку Установить тип.
- *3.* Нажмите **Location** (Местоположение).
- *4.* Выберите **Путевая точка** (ранее сохраненные вэйпойнты), **Геокэш** (сохраненные геокэши), **Точки интереса** (POI, предзагруженные в приемник), **Адрес** (сохраненные адреса) или **Предыдущие** (предыдущие пункты назначения).
- *5.* Отобразится список. Выберите пункт назначения для добавления его в Меню ОдноКасание.
- *6.* Присвойте пункту назначения имя, которое отобразится в Меню ОдноКасание, или примите существующее имя.
- *7.* Сохранится ярлык, и отобразится Меню ОдноКасание с добавленным новым пунктом назначения.

## *Присвоение часто используемой функции*

- *1.* Вызовите Меню ОдноКасание.
- *2.* Нажмите любую кнопку Установить тип.
- *3.* Нажмите кнопку **Function**.
- *4.* Выберите одну из функций.
- *5.* Сохранится ярлык, и отобразится Меню ОдноКасание.

#### *Присвоение поиска*

- *1.* Вызовите Меню ОдноКасание.
- *2.* Нажмите любую кнопку Установить тип.
- *3.* Нажмите кнопку **Search.**
- *4.* Выберите тип данных для поиска: **Путевые точки, Геокэши**, или **Точки интереса.**
- *5. Путевые точки*: а) Выберите способ сортировки списка путевых точек и нажмите **Далее>**, б) просмотрите будущий вид списка и нажмите **Далее>**, в) Введите имя поиска, которое отобразится в Меню ОдноКасание.

*Геокэши*: а) Выберите нужные фильтры и нажмите **Далее>**, б) просмотрите будущий вид списка и нажмите зеленую птичку, в) нажмите всплывшее Сохранить, г) Введите имя поиска, которое отобразится в Меню ОдноКасание, и нажмите птичку.

*Точки интереса* : а) Выберите категорию, б) выберите субкатегорию, если нужно, в) нажмите значок Меню Опции, г) нажмите Сохранить, д) Введите имя поиска, которое отобразится в Меню ОдноКасание.

# <span id="page-27-0"></span>**Фиксированные кнопки**

Три кнопки Меню ОдноКасание (**Дом**, **Base Camp** - **Лагерь** и **Машина)** фиксированные, и их нельзя удалить. Им можно присвоить текущее местоположение, или создать к ним маршрут.

# *Создание маршрута к Дому, Лагерю, или Машине*

- *1.* Вызовите Меню ОдноКасание.
- *2.* Нажмите **Дом**, **Лагерь** или **Машина**.
- *3.* Отобразится карта для просмотра маршрута. Нажмите **Идти>**, чтобы начать маршрут.

*ПРИМЕЧАНИЕ*: При использовании кнопок в первый раз, или при сбросе памяти, выдается запрос установки кнопки в текущее местоположение

#### *Присвоение текущего местоположения кнопкам Дом, Лагерь или Машина.*

- *1.* Вызовите Меню ОдноКасание.
- *2.* Нажмите значок **Редактировать**.
- *3.* Нажмите **Дом**, **Лагерь** или **Машина**.
- *4.* Нажмите подтверждение переустановки по текущей позиции.

# **Изменяемые кнопки**

#### *Создание маршрута к сохраненному местоположению*

- *1.* Вызовите Меню ОдноКасание.
- *2.* Нажмите нужный значок местоположения.
- *3.* Отобразится обзорная карта. Если хотите создать маршрут, нажмите **Идти**.

#### *Использование сохраненного Поиска*

- *1.* Вызовите Меню ОдноКасание.
- *2.* Нажмите значок нужного Поиска.
- *3.* Отобразится результат, отсортированный в порядке, выбранном при сохранении Поиска.
- *4.* Выберите из списка пункт назначения.
- *5.* Нажмите оранжевый значок Идти внизу экрана, чтобы начать маршрут.

#### *Использование сохраненной Функции*

- *1.* Вызовите Меню ОдноКасание.
- *2.* Нажмите значок сохраненной Функции.
- *3.* Отобразится функция с кнопкой **Возврат** для возврата к экрану *Карты*.

#### **Редактирование изменяемых кнопок**

#### *Изменение Имени или переустановка кнопки*

*1.* Вызовите Меню ОдноКасание.

#### *2.* Нажмите значок **Редактирование** в правом нижнем углу.

- *3.* Нажмите кнопку для её редактирования.
- *4.* Подтвердите редактирование.
- *5. Редактирование Имени*: Вверху экрана нажмите кнопку с именем. Клавиатурой введите новое имя. Нажмите зеленую птичку.

*Переустановка кнопки*: Выберите тип кнопки нажатием **Местоположение**, **Функция** или **Поиск**. Для установки кнопок следуйте инструкциям на предыдущей странице.

#### *Очистка кнопки*

*1.* Вызовите Меню ОдноКасание.

*2.* Нажмите значок **Редактирование** в правом нижнем углу.

- *3.* Нажмите кнопку для её редактирования.
- *4.* Подтвердите редактирование.
- *5.* Нажмите значок Меню Опции.
- *6.* Нажмите Удалить.
- *7.* Подтвердите удаление установок кнопки.

# **Вэйпойнты (Путевые точки)**

<span id="page-28-0"></span>Вэйпойнты - это местоположения с фиксированными долготой и широтой, которые можно сохранить в ваш приемник. Вэйпойнтами можно обозначить пункт назначения, точки вдоль пути, или точку привязки. В приемнике eXplorist можно сохраненным вэйпойнтам присвоить уникальные имена и наглядные значки, помогающие идентифицировать вэйпойнт в списке или на карте.

# **Список Вэйпойнтов**

# *Доступ с Списку Вэйпойнтов*

- *1.* Коснитесь экрана Карта для вызова Меню-4-угла.
- *2.* Нажмите значок Главное Меню в левом нижнем углу.
- *3.* Нажмите значок Путевые точки. Отобразится список всех сохраненных вэйпойнтов.

![](_page_28_Picture_7.jpeg)

#### *Сортировка Списка Вэйпойнтов*

- *1.* Вызовите Список Вэйпойнтов.
- *2.* Нажмите значок Меню Опции.
- *3.* Выберите **Сортировка & Поиск**.
- *4.* Выберите тип сортировки: **Ближайшие**, **По дате создания**, **По типу** или **По имени**.

Используйте кнопку Показать для выбора **Все** или **Избранные**.

*5.* Нажмите Возврат для возврата к списку вэйпойнтов.

#### *Поиск сохраненных вэйпойнтов*

- *1.* Вызовите Список Вэйпойнтов.
- *2.* Нажмите значок Меню Опции.
- *3.* Выберите **Сортировка & Поиск**.
- *4.* Нажмите кнопку **Поиск по имени**.
- *5.* С помощью клавиатуры введите первые несколько символов имени вэйпойнта.
- *6.* Нажмите зеленую птичку.
- *7.* Отобразится Список Вэйпойнтов с результатами поиска.

#### *Идти на вэйпойнт из Списка вэйпойнтов*

- *1.* Вызовите Список Вэйпойнтов.
- *2.* Нажмите оранжевый значок Идти справа от имени вэйпойнта.
- *3.* Создастся маршрут и отобразится экран Карта.

#### *Редактирование вэйпойнта*

- *1.* Вызовите Список Вэйпойнтов.
- *2.* Нажмите нужный вэйпойнт.
- *3.* Отобразится страница Описание Вэйпойнта

![](_page_28_Picture_31.jpeg)

*Значок*: Нажмите значок вэйпойнта для выбора нового значка.

*Имя*: Нажмите имя вэйпойнта и клавиатурой введите новое имя.

*Описание*: Нажмите кнопку *Описание*. Нажмите экран ниже кнопки Описание. Используя клавиатуру, введите описание <span id="page-29-0"></span>вэйпойнта. Нажмите зеленую птичку.

*Местоположение*: Нажмите кнопку **Местоположение**. Нажмите координатное поле Основная или Вторичная. Нажмите координату для ее изменения и введите новое значение.

*Медиа*: Нажмите кнопку **Медиа**. Нажмите значок Меню Опции и выберите Добавить медиа. С помощью Меню Медиа создайте или выберите существующий медиафайл для прикрепления его к вэйпойнту.

*Опции*: Нажмите кнопку **Опции**. Нажмите Установки для изменения установок Профиля.

## *Идти на вэйпойнт из Описания Вэйпойнта*

- *1.* Вызовите Список Вэйпойнтов.
- *2.* Нажмите нужный вэйпойнт.
- *3.* Нажмите оранжевый значок Идти внизу экрана.

#### *Просмотр вэйпойнта на карте*

- *1.* Вызовите Список Вэйпойнтов.
- *2.* Нажмите нужный вэйпойнт.
- *3.* Отобразится экран Описание Вэйпойнта.
- *4.* Нажмите значок Посмотреть-На-Карте внизу экрана. Отобразится вэйпойнт и линия пути от текущего местоположения к вэйпойнту.

# *Идти на вэйпойнт во время просмотра карты.*

- *1.* Вызовите Список Вэйпойнтов.
- *2.* Нажмите нужный вэйпойнт.
- *3.* Нажмите значок Посмотреть-На-Карте внизу экрана.
- *4.* Нажмите оранжевый значок Идти, чтобы начать движение по маршруту. Отобразится созданный маршрут.

#### *Включение вэйпойнта в Избранное*

- *1.* Вызовите Список Вэйпойнтов.
- *2.* Нажмите вэйпойнт, который нужно включить в Избранное.
- *3.* Нажмите значок Меню Опции.
- *4.* Выберите **Избранное**.

*5.* Отобразится экран Описание Вэйпойнта, с жёлтой звёздочкой, добавленной к значку вэйпойнта, обозначающей, что вэйпойнт включен в Избранное.

# **Вэйпойнты и экран Карта**

Вэйпойнты могут отображаться на экране Карта значком по умолчанию, или значком, выбранным при редактировании вэйпойнта.

#### *Создание вэйпойнта в режиме Панорамный*

- *1.* Установите экран Карта.
- *2.* Скользните пальцем в области карты.
- *3.* Экран Карта перейдет в режим Панорамный.
- *4.* В режиме Панорамный двигайте палец по карте, чтобы отобразить нужное место. Кнопки Зум(+) и Зум(-) помогут вам выбрать нужное место быстро и точно.
- *5.* Когда нужное место отобразится, нажмите его пальцем.
- *6.* Появится всплывающая подсказка с информацией о выбранной точке.

![](_page_29_Picture_34.jpeg)

- *7.* Нажмите левую часть подсказки.
- *8.* Отобразится экран *Описание Вэйпойнта*.
- *9.* Отредактируйте вэйпойнт как нужно.
- *10.* Нажмите значок **Меню Опции.**
- *11.* Выберите **Сохр. как путевую точку**.
- *12.* Подтвердите сохранение.
- *13.* Снова отобразится экран *Описание Вэйпойнта*.
- <span id="page-30-0"></span>*14.* Нажмите значок дискеты внизу экрана.
- *15.* Вэйпойнт сохранится. Нажмите значок Возврат для возврата к карте.

#### *Сохранение текущего местоположения как вэйпойнта*

- *1.* Коснитесь экрана Карты.
- *2.* Нажмите значок Меню Опции.
- *3.* Выберите **Добавить путевую точку**.
- *4.* Отредактируйте вэйпойнт.
- *5.* Нажмите значок дискеты внизу экрана.
- *6.* Вэйпойнт сохранится и вы вернетесь к карте.

# **Проекция вэйпойнта**

Новый вэйпойнт-проекцию можно создать, указав для него дистанцию и направление от текущего местоположения.

#### *Создание проекции вэйпойнта*

- *1.* Коснитесь экрана Карты.
- *2.* Нажмите значок Главное Меню в левом нижнем углу экрана.
- *3.* Нажмите значок Путевые Точки.
- *4.* Из списка *Путевые Точки* нажмите значок Меню Опции в правом нижнем углу.
- *5.* Выберите **Добавить точку Проекция**.
- *6.* Или нажмите **Проекция путевой точки**.
- *7.* Нажмите поле Азимут. С помощью клавиатуры введите в градусах направление из текущей позиции на вэйпойнт.
- *8.* Нажмите **OK**.
- *9.* Нажмите поле Дистанция. (Единицы измерения выбираются кнопкой справа.)
- *10.* Клавиатурой введите дистанцию от текущей позиции до вэйпойнта-проекции.
- *11.* Нажмите **OK**.
- *12.* Нажмите **Далее>**.
- *13.* Отобразится экран *Описание Вэйпойнта*. Отредактируйте вэйпойнт и сохраните, нажав значок дискеты внизу экрана.

# **Геокэши**

<span id="page-31-0"></span>Геокэшинг - это туристическая игра с использованием вашего навигатора для нахождения тайников (геокэшей), спрятанных в любой точке мира. Типичный геокэш - это небольшой водозащищенный контейнер, содержащий лист регистрации и "клад".

Навигатор Magellan eXplorist разработан для того, чтобы объединить миллионы страстных искателей приключений на сайте www. geocaching.com. Это основной вэбсайт для систематизации геокэшей по миру. Хотите ли вы ознакомиться с геокэшингом, спрятать или отыскать геокэш, поделиться опытом, или узнать про местные новости геокэшинга, Geocaching.com - ваш супермаркет со всеми принадлежностями геокэшинга! Не беспокойтесь о конвертации данных, так как навигатор eXplorist с помощью вэбсайта корректно подключает такие популярные функции, как Send to GPS, Upload Field Notes, и передачу Pocket Queries.

Покупка eXplorist дает вам 30 дней бесплатного премиум-доступа на Geocaching.com. Возможности премиум-доступа: загрузка более 20 параметров каждого геокэша, доступ к списку геокэшей "только членам", формирование Pocket Query, и другие продвинутые режимы. Для геокэшинга достаточно базового доступа, но премиум-доступ расширяет функции eXplorist.

# **Инсталляция геокэшей (Send to GPS)**

### *Инсталляция геокэшей с помощью 'Send to GPS' (страница со списком геокэшей)*

- *1.* Откройте в браузере www.geocaching.com.
- *2.* Просмотрите список геокэшей на geocaching.com с помощью инструментов поиска.

Communicator. При соединении браузера и приемника в первый раз необходим установленный Magellan Communicator.

- *6.* Кликните кнопку "Download".
- *7.* Выделенные геокэши выгрузятся в ваш GPS-приемник и станут доступны из функции Геокэши в Главном Меню вашего приемника.

![](_page_31_Picture_287.jpeg)

- *3.* В строке, выделенной вверху красным прямоугольником, кликните значок 'Send to GPS', открывающий окно "Send to GPS".
- *4.* Выберите закладку Magellan в окне "Send to GPS".
- *5.* Функция Send to GPS проверит наличие плагина Magellan Communicator. При его отсутствии появится сообщение "Magellan Communicator not found...". Нажмите ссылку "click here" для установки Magellan

![](_page_31_Picture_15.jpeg)

Если кнопки не активны, проверьте, есть ли запрос от вашего браузера включить Active X.

# <span id="page-32-0"></span>*Инсталляция геокэшей с помощью 'Send to GPS' (страница описания геокэша)*

*1.* Откройте в браузере www.geocaching.com.

![](_page_32_Picture_208.jpeg)

- *2.* Просмотрите список геокэшей на geocaching.com с помощью инструментов поиска.
- *3.* В строке, выделенной вверху красным прямоугольником, кликните имя геокэша, чтобы открыть страницу геокэша.

Для пользователей с доступом не "премиум" кнопка 'GPX eXchange File' не активна.

- *4.* Кликните кнопку "Send to GPS".
- *5.* Выберите закладку Magellan в окне "Send to GPS".
- *6.* Функция Send to GPS проверит наличие плагина Magellan Communicator. При его отсутствии появится сообщение "Magellan Commnicator not found... ". Нажмите ссылку "click here" для установки Magellan Communicator. При соединении браузера и приемника в первый раз необходим установленный Magellan Communicator.
- *7.* Кликните кнопку "Download".
- *8.* Выделенные геокэши выгрузятся в ваш GPS-приемник и станут доступны из функции Геокэши в Главном Меню вашего приемника.

#### San Dimas Easy

A cache by <u>San Dimas Cachers</u> Hidden: 8/22/2008<br>Size: <del>All Micro)</del> Difficulty: **A**bbbl<sup>2</sup> Terrain: AJbbbl<sup>2</sup> (1 is easiest, 5 is hardest)

This is a Premium Member Only cache

N 34° 05.955 W 117° 49.370 Other Conversions In California, United States View Map  $\mathsf{Print:} \ \textcircled{\footnotesize{\textcircled{\small{A:} }}$  No Logs  $\textcircled{\small{10:Log}}$  |  $\textcircled{\small{20:Suppose}}$  Driving Directions Download: Read About Waypoint Downloads LOC Waypoint File | | GPX eXchange File | | Send to GPS | Send to Phone

![](_page_32_Picture_16.jpeg)

Magellan GPS found and ready for download.<br>Click Download to transfer geocache information to<br>Magellan GPS.

Check Device Download re about the Magellan Communicator plug-in lick <u>here</u> to learn n

# <span id="page-33-0"></span>**Плагин Magellan Communicator**

Magellan Communicator используется для связи между сайтом geocaching.com и вашим GPSприемником Magellan. Можно установить плагин как описано выше, или прямо с вэбсайта Magellan, как показано далее.

### *Прямая установка Magellan Communicator с сайта www.magellangps.com*

- *1.* Откройте сайт www.magellangps.com.
- *2.* Выберите закладку "Outdoor".
- *3.* В нижней части выберите ссылку "Magellan Communicator for PC".
- *4.* На странице Magellan-Communicatorfor-PC (http://www.magellangps.com/ Magellan-Communicator-for-PC) выберите кнопку Download Now.
- *5.* Когда загрузка завершится, запустите файл Magellan Communicator для установки.
- *6.* Когда Мастер Установки завершит работу, выберите 'Finish' для завершения установки.

# *Инсталляция геокэшей (Drag n Drop)*

Для пользователей geocaching.com с доступом не-премиум кнопка 'GPX eXchange File' будет неактивна. Таким пользователям рекомендуется использовать кнопку "Send to GPS", но также можно сохранить геокэш как LOC Geocache File.

#### *Инсталляция геокэшей с помощью Drag 'n Drop*

- *1.* Откройте www.geocaching.com в браузере.
- *2.* Выберите геокэши для загрузки с помощью инструментов поиска на geocaching.com.
- *3.* Кликните кнопку "GPX eXchange File".
- *4.* Файлы будут сохраняться на ваш компьютер с именами <GeocacheID>.gpx.

GeocacheID можно найти в правом верхнем углу вэб-страницы с описанием геокэшей.

- *5.* На вашем компьютере откроется окно диалога "Save File". Сохраните файл на компьютер. (Место сохранения зависит от браузера и ваших установок для сохранения файлов.)
- *6.* Включите ваш приемник и соедините с компьютером USB кабелем.
- *7.* Выберите "Подключить к ПК" на приемнике.
- *8.* (Не нужно сохранять за один раз один файл, как описано выше. Продолжайте сохранять файлы, пока не получите группу нужных файлов на компьютере.)
- *9.* Откройте устройство "MAGELLAN", установленное на вашем компьютере.

![](_page_33_Picture_370.jpeg)

- *10.* В папке MAGELLAN откройте папку "Geocaches".
- *11.* Перетащите GPX файл (GC1FGDZ.gpx в данном примере) в папку Geocaches приемника MAGELLAN.
- *12.* Геокэш (или геокэши) загружены в ваш приемник, их можно найти в меню Геокэши Главного Меню. (Нужно отсоединить приемник, или перезагрузить его, чтобы выйти из экрана "Подключен к ПК".)

# <span id="page-34-0"></span>**Список геокэшей**

## *Доступ к Списку геокэшей*

- *1.* Коснитесь экрана Карта, чтобы вызвать Меню-4-угла.
- *2.* Нажмите значок Главное Меню в левом нижнем углу.
- *3.* Нажмите значок Геокэши. Появится Список всех сохраненных или загруженных гкокэшей.

![](_page_34_Picture_6.jpeg)

# *Сортировка Списка геокэшей*

- *1.* Вызовите Список геокэшей.
- *2.* Нажмите значок Меню Опции.
- *3.* Выберите **Сортировка & Поиск**.
- *4.* Установите фильтры Статус, Тип, Размер, Местность и Сложность с помощью меню Показать в каждом фильтре.
- *5.* Нажмите меню Сортировать По и выберите **№ гeокэша, Ближайшие, По дате создания, Тип** или **Имя**.
- *6.* Используйте кнопку Показать для переключения между **Все** и **Избранные**.
- *7.* Нажмите значок Возврат для возврата к списку геокэшей.

#### *Поиск сохраненных геокэшей*

- *1.* Вызовите Список геокэшей.
- *2.* Нажмите значок Меню Опции.
- *3.* Выберите **Сортировка & Поиск**.
- *4.* Перелистните вниз и нажмите кнопку **Поиск по имени или ID...**
- *5.* Клавиатурой введите первые несколько символов имени геогэша или ID.
- *6.* Нажмите зеленую птичку.
- *7.* Отобразится Список геокэшей с результатами поиска.

#### *Идти на геокэш из Списка геокэшей*

- *1.* Вызовите Список геокэшей.
- *2.* Нажмите оранжевый значок Идти справа от имени геокэша в списке.
- *3.* Создастся маршрут и отобразится экран Карты.

#### *Редактирование сохраненного геокэша*

- *1.* Вызовите Список геокэшей.
- *2.* Нжмите имя геокэша для редактирования.
- *3.* Отобразится экран Описание геокэша.

*Описание*: Нажмите кнопку *Описание*. Нажмите экран ниже кнопки Описание. Клавиатурой введите описание геокэша. Нажмите зеленую птичку.

**Подсказка**: Нажмите кнопку **Подсказка**. Нажмите экран ниже кнопки Подсказка. Клавиатурой введите или отредактируйте подсказку геокэша. Нажмите зеленую птичку.

*Найден*: Нажмите кнопку **Найден**. Выберите Найден, Не найден, Нужно уточнение или Добавить примечание. (При выборе Нужно уточнение будет выдан запрос на комментарии.)

*Медиа*: Нажмите кнопку **Медиа**. Нажмите Меню Опции и выберите Добавить Еще Медиа. С помощью Меню Медиа создайте или выберите имеющиеся медиафайлы.

*Опции*: Нажмите кнопку **Опции**. С помощью меню Профили выберите нужный профиль (здесь выбор профиля отсутствует). Нажмите Установки для изменения установок профиля.

(Прим: На экране Описание геокэша есть другие элементы, но они доступны только для просмотра.

# *Добавление/Редактирование/Удаление примечания*

- *1.* Вызовите Список геокэшей.
- *2.* Нажмите нужный геокэш.
- *3.* Нажмите значок Меню Опции.
- <span id="page-35-0"></span>*4.* Выберите **Добавить примечание**, **Редактировать последн. запись**, или **Удалить последн. запись**.
- *5.* С помощью клавиатуры добавьте или отредактируйте примечание. При удалении примечания нужно подтвердить удаление.

#### *Идти на геокэш из Описания геокэша*

- *1.* Вызовите Список геокэшей.
- *2.* Нажмите нужный геокэш.
- *3.* Нажмите оранжевый значок Идти внизу экрана.

#### *Просмотр геокэша на карте*

- *1.* Вызовите Список геокэшей.
- *2.* Нажмите нужный геокэш.
- *3.* Отобразится страница Описание геокэша.
- *4.* Нажмите значок Посмотреть На Карте в нижней части экрана. Отобразится геокэш вместе с созданным маршрутом от вашего текущего местоположения до геокэша.

#### *Идти на геокэш во время его просмотра на карте*

- *1.* Вызовите Список геокэшей.
- *2.* Нажмите нужный геокэш.
- *3.* Нажмите значок Посмотреть На Карте в нижней части экрана.
- *4.* Нажмите оранжевый значок Идти, чтобы создать маршрут до геокэша.

#### *Включение геокэша в Избранное*

- *1.* Вызовите Список геокэшей.
- *2.* Нажмите нужный геокэш.
- *3.* Нажмите значок Меню Опции.
- *4.* Выберите **Избранное**.
- *5.* Отобразится страница Описание геокэша, на которой к значку геокэша в левом верхнем углу экрана добавлена жёлтая звездочка, показывающая, что геокэш включен в Избранное.

# **Добавление геокэша**

#### *Сохранение текущего местоположения как геокэша*

- *1.* Вызовите Список геокэшей.
- *2.* Нажмите значок Меню Опции.
- *3.* Выберите Добавить геокэш.
- *4.* Приемник вычислит усреднённые координаты геокэша, обеспечив повышенную точность позиционирования.
- *5.* Нажмите Готово.
- *6.* Нажмите Имя геокэша для его редактирования с помощью клавиатуры.
- *7.* Установите звёздочки на линейках индикации Сложность и Местность. (5 звёздочек обозначают наивысшую сложность, или наиболее дикую местность.)
- *8.* Нажмите нужный маркер размера геокэша
- *9.* Добавить подсказку или описание можно из Меню Опции, выбрав Добавить Подсказку или Добавить Описание.
- *10.* Снимок геокэша можно получить, выбрав Получить Картинку из Меню Опции.
- *11.* Завершив формирование геокэша, выберите Сохранить из Меню Опции.

# **Сводная информация о геокэшинге**

Сводную информацию о вашем геокэшинге можно увидеть на странице Инфо о геокэшинге. Здесь отображается общее количество геокэшей на приборе, количество найденных, количество не найденных, количество геокэшей без попыток найти. Также показано количество геокэшей, которым нужно уточнение. В итоге показано среднее время, затраченное на поиски.

# *Доступ к Информации о геокэшинге*

- *1.* Вызовите экран Геокэши.
- *2.* Нажмите значок Меню Опции.
- *3.* Выберите **Инфо о геокэше**.

# **Точки интереса (POI)**

<span id="page-36-0"></span>Magellan eXplorist имеет предустановленые POI, обеспечивающие большой выбор точек, которые можно быстро отыскать, и которые являются вэйпойнтами многих широко известных мест. Точки интереса установлены вместе с картами, используемыми в eXplorist. На базовой карте можно отобразить многие основные POI, а включение подробных карт обеспечит детальное отображение POI.

# **Доступ к точкам интереса (POI)**

#### *Поиск POI по категории (группе)*

- *1.* Коснитесь экрана Карта для вызова Меню-4-угла.
- *2.* Нажмите значок Главное Меню в левом нижнем углу.
- *3.* Нажмите значок POI.
- *4.* Пролистните список категорий и нажмите нужную категорию POI.

Этот пример описывает поиск ближайшего пункта скорой помощи. Пролистните вниз, чтобы найти категорию "Emergency Services".

![](_page_36_Picture_206.jpeg)

*5.* Некоторые POI-категории имеют субкатегорию. Если категория выбрана, пролистните, чтобы найти субкатегорию искомого POI.

Выберите субкатегорию "Hospital/Urgent Care".

![](_page_36_Picture_12.jpeg)

*6.* Отобразится список ближайших больниц.

![](_page_36_Picture_14.jpeg)

По умолчанию критерий сортировки по дистанции. Если хотите отсортировать по имени, нажмите кнопку Меню Опции и выберите "Сортировка по имени".

Возможен поиск по имени POI. Нажмите кнопку Меню Опции и выберите "Поиск по имени". Введите первые несколько символов имени POI и нажмите зеленую птичку.

#### <span id="page-37-0"></span>*Поиск POI с помощью Поиска по имени*

- *1.* Коснитесь экрана Карта для вызова Меню-4-угла.
- *2.* Нажмите значок Главное Меню в левом нижнем углу.
- *3.* Нажмите значок POI.
- *4.* Нажмите Поиск по имени.
- *5.* Клавиатурой введите первые несколько символов имени искомого POI.
- *6.* Отобразится список POI с именами, начинающимися с введённых символов.

Примечание: данный поиск не зависит от регистра клавиатуры.

#### *Создание маршрута к POI*

- *1.* Вызовите список POI, используя категории или Поиск по имени.
- *2.* На правой стороне нужной кнопки POI нажмите оранжевый значок Идти.

#### *Просмотр подробной информации о POI*

- *1.* Вызовите список POI, используя категории или Поиск по имени.
- *2.* Нажмите левую сторону нужной кнопки POI.

![](_page_37_Picture_15.jpeg)

*3.* Подробную информацию можно увидеть, нажав одну из кнопок на экране, однако редактирование POI не предусмотрено.

![](_page_37_Picture_17.jpeg)

# **Медиа**

<span id="page-38-0"></span>Magellan eXplorist может создавать, хранить, и просматривать фото, видео и аудио комментарии. Эти медиаэлементы можно прикрепить к вэйпойнту или геокэшу, или просмотреть совместно с друзьями. Медиа, добавленные к вашему путешествию, позволят пережить его снова.

# **Меню Медиа**

#### *Доступ к Меню Медиа*

- *1.* Коснитесь экрана Карта для вызова Меню-4-угла.
- *2.* Нажмите значок Главное Меню в левом нижнем углу.
- *3.* Нажмите значок Медиа.
- *4.* Из Меню Медиа можно создать новое Фото, Аудио, или Видео, а также просмотреть уже записанные медиа.

![](_page_38_Picture_8.jpeg)

# *Получение фотоснимка*

- *1.* Вызовите Меню Медиа.
- *2.* Нажмите значок Камера.

![](_page_38_Picture_12.jpeg)

(Примечание: Также по умолчанию Камера доступна нажатием нижней кнопки на левой стороне eXplorist.)

- *3.* Нацельте объектив камеры (сзади eXplorist) на объект фотосъемки.
- *4.* Быстро нажмите значок Камера внизу экрана. Камера сфокусируется. (Также можно нажать нижнюю кнопку на левой стороне eXplorist. Или можно нажать и держать кнопку камеры, и она автоматически сфокусируется и сделает снимок.)
- *5.* В центре экрана появится зеленый пунктирный прямоугольник, показывающий завершение фокусировки и готовность снимать. Снова нажмите значок Камера, или нижнюю кнопку на левой стороне eXplorist. (В версии 6.51 от 04/26/12 фокусировка и съемка происходят при одном нажатии.)
- *6.* Нажмите Меню Опции для прикрепления фото к существующему вэйпойнту, геокэшу, треку или маршруту. (Это можно сделать и позднее из библиотеки фото в eXplorist.)

# *Запись Аудио комментария*

- *1.* Вызовите Меню Медиа.
- *2.* Нажмите значок Записать Аудио.

![](_page_38_Picture_21.jpeg)

- *3.* Нажмите кнопку Запись (красный кружок) для начала записи.
- *4.* При необходимости используйте кнопку Пауза, и нажмите Стоп (черный квадрат) для завершения записи.

#### <span id="page-39-0"></span>*Запись Видео*

- *1.* Вызовите Меню Медиа.
- *2.* Нажмите значок Записать Видео.
- *3.* Нажмите кнопку Запись (красный кружок) внизу экрана для начала записи. (Или можно нажать нижнюю кнопку на левой стороне eXplorist.)
- *4.* Чтобы остановить запись, нажмите синий квадратик внизу экрана или нижнюю кнопку на левой стороне eXplorist.

### *Просмотр сохранённых фотографий*

- *1.* Вызовите Меню Медиа.
- *2.* Нажмите значок Фото.
- *3.* Нажмите эскиз нужной фотографии.
- *4.* При просмотре фотографии можно прикрепить её к вэйпойнту, геокэшу, треку или маршруту, нажав Меню Опции.

#### *Удаление сохранённых фотографий*

- *1.* Вызовите Меню Медиа.
- *2.* Нажмите значок Фото.
- *3.* Нажмите эскиз нужной фотографии.
- *4.* Нажмите значок Меню Опции и выберите Удалить.
- *5.* Подтвердите удаление.

# *Просмотр Слайд Шоу всех фотографий*

- *1.* Вызовите Меню Медиа.
- *2.* Нажмите значок Фото.
- *3.* Нажмите значок Меню Опции и выберите "Слайд Шоу".
- *4.* Все фотографии по-порядку будут отображаться, пока вы не нажмёте на экран.

#### *Доступ к сохранённым Аудио комментариям*

- *1.* Вызовите Меню Медиа.
- *2.* Нажмите значок Аудио.
- *3.* Нажмите нужный Аудио комментарий.
- *4.* Нажмитеp значок Воспроизведение внизу экрана.
- *5.* Кнопками Перемотка Вперед или Назад можно найти нужное место записи.
- *6.* При прослушивании Аудио комментария можно прикрепить его к вэйпойнту, геокэшу, треку или маршруту, нажав Меню Опции.

# *Удаление сохраненных Аудио комментариев*

- *1.* Вызовите Меню Медиа.
- *2.* Нажмите значок Аудио.
- *3.* Нажмите нужный Аудио комментарий.
- *4.* Нажмите значок Меню Опции и выберите Удалить.
- *5.* Подтвердите удаление.

#### *Просмотр сохранённого Видеофайла*

- *1.* Вызовите Меню Медиа.
- *2.* Нажмите значок Видео.
- *3.* Нажмите эскиз нужного Видеофайла.
- *4.* Если при просмотре коснуться экрана, появится полоса перемотки. При просмотре Видеофайла можно прикрепить его к вэйпойнту, геокэшу, треку или маршруту, нажав Меню Опции.

#### *Удаление сохранённого Видеофайла*

- *1.* Вызовите Меню Медиа.
- *2.* Нажмите значок Видео.
- *3.* Нажмите эскиз нужного Видеофайла.
- *4.* Нажмите значок Меню Опции и выберите Удалить.
- *5.* Подтвердите удаление.

# <span id="page-40-0"></span>**Настройки медиа**

#### *Настройки режима Фото*

- *1.* Вызовите Меню Медиа.
- *2.* Нажмите значок Настройки Медиа в правом нижнем углу экрана.
- *3.* Из выпадающего меню Режим выберите "Камера".
- *4.* С помощью выпадающих меню Размер, Качество, Сортировать по, Сохранить фото на, выберите нужные установки.

#### *Настройки режима Видео*

- *1.* Вызовите Меню Медиа.
- *2.* Нажмите значок Настройки Медиа в правом нижнем углу экрана.
- *3.* Из выпадающего меню Режим выберите "Видео".
- *4.* С помощью выпадающих меню Размер, Дисплей, Сортировать по, Сохранить видео на, выберите нужные установки.

#### *Настройки режима Аудио*

- *1.* Вызовите Меню Медиа.
- *2.* Нажмите значок Настройки Медиа в правом нижнем углу экрана.
- *3.* Из выпадающего меню Режим выберите "Аудио комментарии".
- *4.* С помощью выпадающих меню Длительность записи, Дисплей, Сортировать по, Сохранить аудио на, выберите нужные установки.

# **Инструменты** eXplorist

<span id="page-41-0"></span>Magellan eXplorist имеет меню Инструменты, дающее доступ к инструментам, полезным при использовании приемника. Меню Инструменты имеет дополнительное меню Настройки, дающее возможность подстроить eXplorist под требования пользователя к навигации (подробно см. в главе *Настройки*).

# **Меню Инструменты**

#### *Доступ к меню Инструменты*

- *1.* Коснитесь экрана Карта для вызова Меню-4-угла.
- *2.* Нажмите значок Главное Меню в левом нижнем углу.
- *3.* Нажмите значок Инструменты внизу экрана.
- *4.* Отобразится меню Инструменты со стрелками для пролистывания внизу экрана.

![](_page_41_Picture_8.jpeg)

# *Настройки*

Доступ к меню Настройки, позволяющему подстроить приемник под требования пользователя.

#### *Доступ к настройкам приемника*

- *1.* Вызовите меню Инструменты.
- *2.* Нажмите кнопку **Настройки**.

(подробно см. в главе *Настройки.*)

# *Профили*

Профили позволяют настроить параметры шести базовых типов навигации: Туристический, Геокэшинг, Морской, Автомобильный, Пешеходный и Велосипедный.

#### *Установка параметров Профиля*

- *1.* Вызовите меню Инструменты.
- *2.* Нажмите кнопку **Профили**.
- *3.* Нажмите нужный Профиль.
- *4.* С помощью кнопок Ед измерения, Опции Карты, Track Logging, Сигналы установите нужные параметры.

# *Выбор Профиля*

- *1.* Вызовите меню Инструменты.
- *2.* Нажмите кнопку **Профили**.
- *3.* Чтобы выбрать профиль, нажмите радиокнопку-флажок левее имени профиля.

## *Сброс всех Профилей*

- *1.* Вызовите меню Инструменты.
- *2.* Нажмите кнопку **Профили**.
- *3.* Нажмите значок Меню Опции.
- *4.* Выберите **Сбросить все**.

# *Инфо по треку*

Показывает подробную статистику о текущем активном треке.

#### *Просмотр Инфо по треку*

- *1.* Вызовите меню Инструменты.
- *2.* Нажмите кнопку **Инфо по треку**.

#### *Инфо о геокэшинге*

Показывает подробную статистику обо всём геокэшинге, во время которого использовался ваш приемник eXplorist .

#### *Просмотр Инфо о геокэшинге*

- *1.* Вызовите меню Инструменты.
- *2.* Нажмите кнопку **Инфо о геокешах**.

# <span id="page-42-0"></span>*Проекция путевой точки (вэйпойнта)*

Новый вэйпойнт-проекцию можно создать, указав для него дистанцию и направление от текущего местоположения, либо из меню Инструменты, либо как описано ниже.

#### *Создание проекции вэйпойнта*

- *1.* Коснитесь экрана Карты.
- *2.* Нажмите значок Главное Меню в левом нижнем углу экрана.
- *3.* Нажмите значок Путевые точки.
- *4.* Из списка *Путевые точки*, нажмите кнопку Меню Опции в правом нижнем углу.
- *5.* Выберите **Добавить точку Проекция**.
- *6.* Или нажмите **Проекция путевой точки**.
- *7.* Нажмите поле Азимут. С помощью клавиатуры введите в градусах направление из текущей позиции на вэйпойнт.
- *8.* Нажмите **OK**.
- *9.* Нажмите поле Дистанция. (Единицы измерения выбираются кнопкой справа.)
- *10.* Клавиатурой введите дистанцию от текущей позиции до вэйпойнта-проекции.
- *11.* Нажмите **OK**.
- *12.* Нажмите **Далее>**.
- *13.* Отобразится экран *Описание Вэйпойнта*. Отредактируйте вэйпойнт и сохраните, нажав значок дискеты внизу экрана.

# *Охота & Рыбалка*

Этот инструмент показывает наилучшее время охоты и рыбалки для текущего местоположения.

#### *Использование Охота & Рыбалка*

- *1.* Вызовите меню Инструменты.
- *2.* Нажмите кнопку **Охота & Рыбалка**.

Нажмите календарь и стрелки для выбора месяца и дня.

# *Солнце & Луна*

Этот инструмент показывает время восхода и время захода солнца и луны для текущего местоположения.

# *Использование Солнце & Луна*

- *1.* Вызовите меню Инструменты.
- *2.* Нажмите **Солнце & Луна**.

Нажмите календарь и стрелки для выбора месяца и дня.

# *Геофенсинг*

Выберите карт-объект для создания виртуального ограждения вокруг, и ожидайте сигнала при нахождении внутри границы или на границе.

#### *Установка Геофенсинга*

- *1.* Вызовите меню Инструменты.
- *2.* Нажмите кнопку **Геофенсинг**.
- *3.* Выберите "Добавить Геофенс". (если есть текущий геофенс, выберите "Добавить Геофенс" в Меню Опции.
- *4.* Выберите карт-объект из списка.
- *5.* Задайте вкл-выкл сигнала, вкл-выкл сигнала приближения , дистанцию приближения и отображение границы на экране.
- *6.* Геофенс добавится в список. Для изменения установок нажмите геофенс в списке.

# *Будильник*

Приемник eXplorist может разбудить вас на рассвете или закате, или в заранее определённое время.

#### *Установка Будильника*

- *1.* Вызовите меню Инструменты.
- *2.* Нажмите кнопку **Будильник**.
- *3.* Выберите тип сигнала (сразу, если нет сохранённых сигналов, или из Меню Опции).

На экране Будильник (Сигнал) задайте имя сигнала, звук сигнала, время сигнала.

Нажмите кнопку Вкл/Выкл для включения - выключения активности сигнала.

Нажмите значок Дискета для сохранения сигнала.

*4.* При наличии сохранённых сигналов вы увидите их список. Левая часть кнопки сигнала служит для включения-выключения активности сигнала. Правая часть кнопки служит для изменения параметров сигнала.

<span id="page-43-0"></span>(Примечание: При изменении параметров сигнала можно удалить сигнал, выбрав **Удалить** из меню Опции.)

С помощью Меню Опции можно добавить в список новый сигнал.

# *Помощь*

Этот инструмент служит для показа файлов Помощи, имеющихся в приемнике.

# *Доступ к файлам Помощи*

- *1.* Вызовите меню Инструменты.
- *2.* Нажмите кнопку **Помощь**.
- *3.* Нажмите нужный файл Помощи.

# *Запустить демо*

# *Доступ к Запустить Демо*

- *1.* Вызовите меню Инструменты.
- *2.* Нажмите кнопку **Запустить Демо**.
- *3.* Нажмите подтверждение.
- *4.* Начнется отображение демонстрационного видео Magellan eXplorist.

# *Остановить Демо*

- *1.* Нажмите экран во время демо-видео.
- *2.* Вызовите меню Инструменты.
- *3.* Нажмите кнопку **Стоп Демо**.
- *4.* Нажмите подтверждение.

# *Скриншот (снимок экрана)*

#### *Активация Скриншота*

При включенной функции Скриншот можно использовать кнопку Питание для получения снимка экрана и сохранения его во внутреннюю память приемника.

Помните: при включенной фукции Скриншот нельзя выключить приемник кнопкой Питание. Нужно перед выключением питания приемника вызвать меню Скриншот и установить Выкл.

- *1.* Вызовите меню Инструменты.
- *2.* Нажмите кнопку **Скриншот**.
- *3.* Нажмите кнопку Снимок Экрана (Вкл-Выкл)

в нужное состояние.

*4.* Нажмите Посмотреть Сохраненные Скриншоты для просмотра всех сохраненных снимков.

# *Справка о владельце*

#### *Использование Справки о владельце*

- *1.* Вызовите меню Инструменты.
- *2.* Нажмите кнопку **Справка о владельце**.
- *3.* Нажмите нужное поле и клавиатурой введите нужную информацию.

# **Настройки**

<span id="page-44-0"></span>Magellan eXplorist имеет Меню Настройки, позволяющее подстроить под требования пользователя отображение информации, запустить диагностический тест, а также другие полезные функции, расширяющие ваши навигационные навыки.

# **Меню Настройки (Установки)**

# *Доступ к Меню Настройки*

- *1.* Коснитесь экрана Карта для вызова Меню-4-угла.
- *2.* Нажмите значок Главное Меню в левом нижнем углу.
- *3.* Нажмите значок Инструменты внизу экрана.
- *4.* Выберите Настройки.
- *5.* Отобразится Меню Настройки (Установки) со стрелками для пролистывания.

![](_page_44_Picture_9.jpeg)

# **Настройки (Установки)**

# *Яркость & Звук*

# *Настройка яркости*

- *1.* Вызовите Меню Настройки.
- *2.* Нажмите кнопку **Яркость & Звук**.
- *3.* С помощью движка Яркость установите нужную яркость экрана.

# *Настройка времени подсветки*

Таймер Время Подсветки выключает подсветку по истечении заданного времени, если не касаться экрана, этим сохраняя батареи.

- *1.* Вызовите Меню Настройки.
- *2.* Нажмите кнопку **Яркость & Звук**.

*3.* Нажмите выпадающее меню Время Подсветки и выберите длительность включения подсветки при отсутствии касания экрана.

### *Настройка громкости*

- *1.* Вызовите Меню Настройки.
- *2.* Нажмите кнопку **Яркость & Звук**.
- *3.* С помощью движка Громкость установите нужную громкость.

#### *Отключение звука*

- *1.* Вызовите Меню Настройки.
- *2.* Нажмите кнопку **Яркость & Звук**.
- *3.* Нажмите кнопку Без Звука. При установленной птичке звук отключен.

#### *Установка вибрации для сигналов*

- *1.* Вызовите Меню Настройки.
- *2.* Нажмите кнопку **Яркость & Звук**.
- *3.* При установленной птичке на кнопке Вибро сигнал Будильника вызывает вибрацию.

#### *Вкл-Выкл звука при нажатии кнопок*

- *1.* Вызовите Меню Настройки.
- *2.* Нажмите кнопку **Яркость & Звук**.
- *3.* При установленной птичке на кнопке Звук При Нажатии, нажатие кнопок меню вызывает щелчок.

# *Питание*

# *Таймер режима энергосбережения*

Этот таймер переводит прибор в режим энергосбережения по истечении заданного времени, если не касаться экрана. В этом режиме прибор "спит", но запись трека продолжается.

- *1.* Вызовите Меню Настройки.
- *2.* Нажмите в меню кнопку **Питание**.

<span id="page-45-0"></span>*3.* Нажмите выпадающее меню Таймер Режима Энергосб и выберите длительность активности прибора при отсутствии касания экрана.

## *Таймер выключения (Power Off Timer)*

Этот таймер выключает питание прибора по истечении заданного времени при отсутствии касания экрана.

- *1.* Вызовите Меню Настройки.
- *2.* Нажмите в меню кнопку **Питание**.
- *3.* Нажмите выпадающее меню Power Off Timer и выберите длительность работы прибора при отсутствии касания экрана.

#### *Выбор Типа батареи*

- *1.* Вызовите Меню Настройки.
- *2.* Нажмите в меню кнопку **Питание**.
- *3.* Нажмите выпадающее меню Тип Батареи и выберите тип используемой батареи.

# *Дата и Время*

#### *Выбор формата даты*

- *1.* Вызовите Меню Настройки.
- *2.* Нажмите кнопку **Дата & Время**.
- *3.* Нажмите выпадающее меню Формат Даты и выберите формат отображения даты.

#### *Выбор формата времени*

- *1.* Вызовите Меню Настройки.
- *2.* Нажмите кнопку **Дата & Время**.
- *3.* Нажмите выпадающее меню Формат Времени и выберите формат времени (12 ч или 24 ч).

#### *Выбор формата календаря*

- *1.* Вызовите Меню Настройки.
- *2.* Нажмите кнопку **Дата & Время**.
- *3.* Нажмите выпадающее меню Формат Календаря и выберите формат недели (начало недели в Понедельник или Воскресенье).

#### *Выбор часового пояса (Авто или Вручную)*

- *1.* Вызовите Меню Настройки.
- *2.* Нажмите кнопку **Дата & Время**.

*3.* Нажмите выпадающее меню Часовые пояса & Летнее время и выберите Авто или Вручную. При выборе Вручную нужно нажать кнопку Установить Часовой Пояс и ввести ваш часовой пояс.

# *Опции Карты*

#### *Установка вида карты (2D or 3D)*

- *1.* Вызовите Меню Настройки.
- *2.* Нажмите кнопку **Опции Карты**.
- *3.* Нажмите выпадающее меню Показать карту и выберите вид карты (2D или 3D).

#### *Установка ориентации карты*

- *1.* Вызовите Меню Настройки.
- *2.* Нажмите кнопку **Опции Карты**.
- *3.* Нажмите выпадающее меню Ориентация и выберите способ определения верха экрана (Курс вверх, Север вверх, Трек вверх.)

#### *Установка количества полей карты*

- *1.* Вызовите Меню Настройки.
- *2.* Нажмите кнопку **Опции Карты**.
- *3.* Нажмите выпадающее меню Поля Карты и выберите количество полей на карте.

#### *Выбор информации для подсказок*

Можно выбрать, какая информация отобразится на подсказке в режиме Панорамный.

- *1.* Вызовите Меню Настройки.
- *2.* Нажмите кнопку **Опции Карты**.
- *3.* Нажмите выпадающее меню Quick Info: Data и выберите, что будет отображаться на подсказке.

#### *Вкл-Выкл линии к точке назначения*

- *1.* Вызовите Меню Настройки.
- *2.* Нажмите кнопку **Опции Карты**.
- *3.* Нажмите выпадающее меню Линия к Точке Назначения и выберите, отображать ли линию на карте при активном маршруте.

#### *Вкл-Выкл линии исх. точка - точка назнач.*

*1.* Вызовите Меню Настройки.

- <span id="page-46-0"></span>*2.* Нажмите кнопку **Опции Карты**.
- *3.* В выпадающем меню Линия Исх Точка Точка Назначения выберите, отображать ли линию на карте при активном маршруте.

#### *Вкл-Выкл линий треков*

- *1.* Вызовите Меню Настройки.
- *2.* Нажмите кнопку **Опции Карты**.
- *3.* В выпадающем меню Показать треки выберите, отображать ли треки на карте.

#### *Выбор уровня детализации карты*

- *1.* Вызовите Меню Настройки.
- *2.* Нажмите кнопку **Опции Карты**.
- *3.* В выпадающем меню Map / Chart Detail выберите уровень детализации карты.

#### *Вкл-Выкл топо-линий*

- *1.* Вызовите Меню Настройки.
- *2.* Нажмите кнопку **Опции Карты**.
- *3.* В выпадающем меню Топо Линии выберите, отображать ли топо-линии на карте.

#### *Отображение затененности рельефа*

- *1.* Вызовите Меню Настройки.
- *2.* Нажмите кнопку **Опции Карты**.
- *3.* В выпадающем меню Затененность рельефа выберите способ отображения затененности рельефа.

#### *Выбор критерия отображения геокэшей*

- *1.* Вызовите Меню Настройки.
- *2.* Нажмите кнопку **Опции Карты**.
- *3.* В выпадающем меню Геокэши выберите критерий отображения геокэшей на карте.

#### *Выбор стиля отображения вэйпойнтов*

- *1.* Вызовите Меню Настройки.
- *2.* Нажмите кнопку **Опции Карты**.
- *3.* В выпадающем меню Путевые Точки выберите стиль отображения вэйпойнтов (Иконка, Иконка и Имя, Выкл).

#### *Вкл-Выкл точек интреса (POI)*

- *1.* Вызовите Меню Настройки.
- *2.* Нажмите кнопку **Опции Карты**.
- *3.* В выпадающем меню POI выберите, отображать ли POI на карте.

#### *Выбор вида курсора текущего положения*

Стрелка Интеллектуального Курсора изменяет цвет, показывая совпадение текущего курса и курса к цели, в отличие от Простого Курсора.

- *1.* Вызовите Меню Настройки.
- *2.* Нажмите кнопку **Опции Карты**.
- *3.* В выпадающем меню Иконка Текущего Положения выберите вид курсора.

#### *Вкл-Выкл автомасштабирования*

Автоматическая установка наилучшего масштаба карты для отображения активного маршрута.

- *1.* Вызовите Меню Настройки.
- *2.* Нажмите кнопку **Опции Карты**.
- *3.* В выпадающем меню Авто Масштаб выберите Вкл или Выкл автомасштабирования.

# *Вкл-Выкл медиа-точек*

Медиа-точки - это пункты на карте, где сохранялись фото, видео или аудио комментарии.

- *1.* Вызовите Меню Настройки.
- *2.* Нажмите кнопку **Опции Карты**.
- *3.* В выпадающем меню Показать Медиа Точки выберите, отображать ли медиа-точки.

#### *Режим отрисовки карты*

- *1.* Вызовите Меню Настройки.
- *2.* Нажмите кнопку **Опции Карты**.
- *3.* В выпадающем меню Режим Отрисовки Карты выберите Смешанный или Единый.

# *Единицы измерения*

# *Установка единиц измерения дистанции*

- *1.* Вызовите Меню Настройки.
- *2.* Нажмите кнопку **Ед Измерения**.

<span id="page-47-0"></span>*3.* В выпадающем меню Дистанция выберите нужные единицы измерения.

#### *Установка единиц измерения скорости*

- *1.* Вызовите Меню Настройки.
- *2.* Нажмите кнопку **Ед Измерения**.
- *3.* В выпадающем меню Скорость выберите нужные единицы измерения.

#### *Установка единиц измерения высоты*

- *1.* Вызовите Меню Настройки.
- *2.* Нажмите кнопку **Ед Измерения**.
- *3.* В выпадающем меню Высота выберите нужные единицы измерения.

#### *Установка единиц измерения площади*

- *1.* Вызовите Меню Настройки.
- *2.* Нажмите кнопку **Ед Измерения**.
- *3.* В выпадающем меню Ед Измерения Площади выберите нужные единицы измерения.

# *Выбор режима записи точек трека*

Можно выбрать интервал сохранения точек трека. Режим Авто использует встроенную формулу, увеличивающую количество сохраняемых точек при поворотах, и уменьшающую при движении по прямой.

#### *Выбор режима записи точек трека*

- *1.* Вызовите Меню Настройки.
- *2.* Надмите кнопку **Track Logging**.
- *3.* В выпадающем меню Режим Записи выберите интервал записи точек трека.

При выборе По Времени или По Расстоянию нужно выбрать время или расстояние из дополнительного меню.

# *Датчики (в моделях eXplorist 610/710)*

#### *Вкл-Выкл датчика магнитного компаса*

- *1.* Вызовите Меню Настройки.
- *2.* Нажмите кнопку **Датчики**.
- *3.* В выпадающем меню Electronic Compass выберите Вкл или Выкл.

### *Вкл-Выкл барометрического датчика*

- *1.* Вызовите Меню Настройки.
- *2.* Нажмите кнопку **Датчики**.
- *3.* В выпадающем меню Barometer выберите Вкл или Выкл.

## *Переключение в GPS Compass*

- *1.* Вызовите Меню Настройки.
- *2.* Нажмите кнопку **Датчики**.
- *3.* В выпадающем меню Switch to GPS Compass выберите скорость движения, при которой прибор переключается с магнитного на GPS компас.

# *Калибровка Барометра/Альтиметра (eXplorist 610/710)*

# *Калибровка барометра/альтиметра*

- *1.* Вызовите Меню Настройки.
- *2.* Нажмите кнопку **Калибровать Барометр/ Альтиметр**.
- *3.* Нажмите поле Sea Level Pressure и введите давление на уровне моря. (выберите единицы измерения в выпадающем меню.)
- *4.* Нажмите поле Current Elevation и введите высоту над уровнем моря. (выберите единицы измерения в выпадающем меню.)

# *Предупреждения*

#### *Выбор отклонения от курса*

- *1.* Вызовите Меню Настройки.
- *2.* Нажмите кнопку **Предупреждения**.
- *3.* В выпадающем меню Вне Курса выберите отклонение от курса, при котором будет выдаваться звуковое предупреждение.

# *Вкл-Выкл предупреждения о прибытии*

- *1.* Вызовите Меню Настройки.
- *2.* Нажмите кнопку **Предупреждения**.
- *3.* В выпадающем меню Прибытие выберите, выдавать ли звуковое предупреждение о прибытии в пункт назначения.

#### <span id="page-48-0"></span>*Выбор дистанции прибытия*

- *1.* Вызовите Меню Настройки.
- *2.* Нажмите кнопку **Предупреждения**.
- *3.* В выпадающем меню Дистанция Прибытия выберите расстояние до пункта назначения, при котором выдается предупреждение.

#### *Выбор близости к путевой точке*

- *1.* Вызовите Меню Настройки.
- *2.* Нажмите кнопку **Предупреждения**.
- *3.* В выпадающем меню Близость к Путевой Точке выберите расстояние до вэйпойнта, при котором выдается предупреждение.

# *Ночной режим*

#### *Установка Ночного режима*

- *1.* Вызовите Меню Настройки.
- *2.* Нажмите кнопку **Ночной Режим**
- *3.* Выберите нужный режим (Авто, Вкл, Выкл).

# *Присвоение функции кнопке*

Можно присвоить определенную функцию каждой из двух кнопкок на левой стороне eXplorist.

#### *Присвоение функции кнопке*

- *1.* Вызовите Меню Настройки.
- *2.* Нажмите *Присвоить Кнопке Функцию*.
- *3.* Нажмите изображение нужной кнопки.
- *4.* Выберите из списка функций нужную функцию.

# *Изображение компаса*

Можно выбрать графическое изображение, которое будет использоваться для отображения компаса на экране Карта.

#### *Изображение компаса*

- *1.* Вызовите Меню Настройки.
- *2.* Нажмите кнопку **Компас**.
- *3.* Стрелками пролистайте имеющиеся графические изображения компаса.
- *4.* Нажмите зелёную птичку, чтобы выбрать нужное графическое изображение.

# *Калибровка компаса (eXplorist 610/710)*

- *1.* Вызовите Меню Настройки.
- *2.* Нажмите кнопку **Калибровка компаса**.
- *3.* Следуйте инструкциям.
- *4.* Нажмите зелёную птичку, чтобы выбрать нужное.

# *Фон подложки*

Можно выбрать графическое изображение для использования его в качестве фона подложки.

#### *Выбор фона подложки*

- *1.* Вызовите Меню Настройки.
- *2.* Нажмите кнопку **Фон подложки**.
- *3.* Стрелками пролистайте имеющиеся графические изображения.
- *4.* Нажмите зелёную птичку, чтобы выбрать нужное графическое изображение.
- *5.* Нажмите Возврат.

# *Спутники*

#### *Просмотр состояния спутников*

- *1.* Вызовите Меню Настройки.
- *2.* Нажмите кнопку **Спутники**.
- *3.* Для выхода обратно нажмите Возврат.
- *GPS*

#### *Вкл-Выкл приёмника GPS*

- *1.* Вызовите Меню Настройки.
- *2.* Нажмите кнопку **GPS**.
- *3.* В выпадающем меню GPS выберите Вкл или Выкл.

# *Навигация*

# *Выбор основной системы координат*

- *1.* Вызовите Меню Настройки.
- *2.* Нажмите кнопку **Навигация**.
- *3.* В выпадающем меню Основная Система Координат выберите нужную систему координат.

#### <span id="page-49-0"></span>*Выбор типа основных координат*

- *1.* Вызовите Меню Настройки.
- *2.* Нажмите кнопку **Навигация**.
- *3.* В выпадающем меню Тип Основных Координат выберите нужные единицы измерения.

#### *Выбор точности основных координат*

- *1.* Вызовите Меню Настройки.
- *2.* Нажмите кнопку **Навигация**.
- *3.* В выпадающем меню Точность Основных Координат выберите нужную точность.

#### *Выбор базиса основных координат*

- *1.* Вызовите Меню Настройки.
- *2.* Нажмите кнопку **Навигация**.
- *3.* В выпадающем меню Основные Данные Карты выберите нужный базис.

#### *Выбор вторичной системы координат*

- *1.* Вызовите Меню Настройки.
- *2.* Нажмите кнопку **Навигация**.
- *3.* В выпадающем меню Вторичная Система Координат выберите систему координат.

#### *Выбор типа вторичных координат*

- *1.* Вызовите Меню Настройки.
- *2.* Нажмите кнопку **Навигация**.
- *3.* В выпадающем меню Тип Вторичных Координат выберите нужные единицы измерения.

#### *Выбор точности вторичных координат*

- *1.* Вызовите Меню Настройки.
- *2.* Нажмите кнопку **Навигация**.
- *3.* В выпадающем меню Точность Вторичных Координат выберите нужную точность.

#### *Выбор базиса вторичных координат*

- *1.* Вызовите Меню Настройки.
- *2.* Нажмите кнопку **Навигация**.
- *3.* В выпадающем меню Вторичные Данные Карты выберите нужный базис.

## *Выбор эталонного севера*

- *1.* Вызовите Меню Настройки.
- *2.* Нажмите кнопку **Навигация**.
- *3.* В выпадающем меню Север выберите эталонный север (Истинный или Магнитный).

## *Выбор источника для альтиметра*

- *1.* Вызовите Меню Настройки.
- *2.* Нажмите кнопку **Навигация**.
- *3.* В выпадающем меню Источник Для Альтиметра выберите нужный источник.

# *Память*

Данное меню позволяет просмотреть использование памяти и обеспечивает управление памятью.

## *Использование SD-карты в качестве внешней памяти*

- *1.* Вызовите Меню Настройки.
- *2.* Нажмите кнопку **Память**.
- *3.* Установите птичку на кнопке Использовано SD для использования SD-карты в качестве внешней памяти.

#### *Очистка памяти устройства*

- *1.* Вызовите Меню Настройки.
- *2.* Нажмите кнопку **Память**.
- *3.* Нажмите **Очистить память устройства**
- *4.* Нажмите подтверждение.

#### *Очистка SD-карты памяти*

- *1.* Вызовите Меню Настройки.
- *2.* Нажмите кнопку **Память**.
- *3.* Нажмите **Очистить карту памяти**.
- *4.* Нажмите подтверждение.

# *Восстановление заводских настроек*

- *1.* Вызовите Меню Настройки.
- *2.* Нажмите кнопку **Память**.
- *3.* Нажмите **Восстановить заводские настройки**.
- *4.* Нажмите подтверждение.

#### <span id="page-50-0"></span>*Форматирование SD-карты*

- *1.* Вызовите Меню Настройки.
- *2.* Нажмите кнопку **Память**.
- *3.* При установленной в прибор SD-карте нажмите кнопку **Форматировать SD-карту**.
- *4.* Нажмите подтверждение.

## *Подключение к ПК*

#### *Выбор режима подключения к ПК*

- *1.* Вызовите Меню Настройки.
- *2.* Нажмите кнопку **Подключение к ПК**.
- *3.* В выпадающем меню Режим выберите нужный режим подключения к компьютеру.

# *Диагностика*

#### *Запуск аудио-теста*

- *1.* Вызовите Меню Настройки.
- *2.* Нажмите кнопку **Диагностика**.
- *3.* Нажмите кнопку Аудио Тест.

#### *Запуск видео-теста*

- *1.* Вызовите Меню Настройки.
- *2.* Нажмите кнопку **Диагностика**.
- *3.* Нажмите кнопку Видео Тест.

#### *Язык*

#### *Выбор языка*

- *1.* Вызовите Меню Настройки.
- *2.* Нажмите кнопку **Язык**.
- *3.* Выберите из списка нужный язык.
- *4.* Нажмите подтверждение.

# *Информация о продукте*

#### *Просмотр серийного номера навигатора*

- *1.* Вызовите Меню Настройки.
- *2.* Нажмите кнопку **Информация о продукте**.
- *3.* Серийный номер навигатора отображается вверху экрана.

# *2.* Нажмите кнопку **Информация о продукте**.

*3.* Нажмите нужную кнопку Версии, EULA или Копирайты.

*Просмотр версии ПО, лицензионного соглашения (EULA) или копирайта*

*1.* Вызовите Меню Настройки.

*Magellan eXplorist 510 / 610 / 710 Руководство Пользователя 43*